# LZR®-WIDESCAN

# SENSOR DE APERTURA, PRESENCIA Y SEGURIDAD PARA PUERTAS INDUSTRIALES

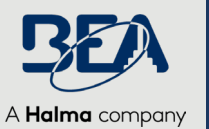

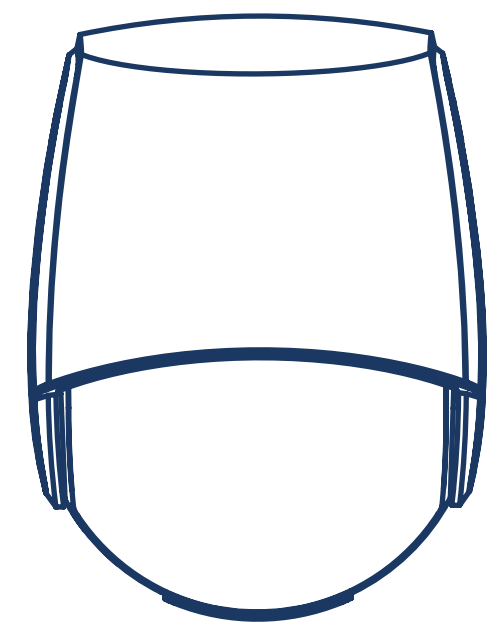

# PROGRAMACIÓN

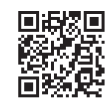

*Visite el sitio web para ver los idiomas disponibles para este documento.*

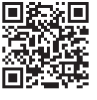

*Descargue la aplicación de instalación.* 

# LO QUE NECESITARÁ

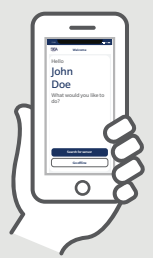

**Aplicación móvil LZR-WIDESCAN (no es necesaria, pero es muy recomendable)**

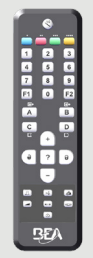

**Control remoto BEA**

**DOCUMENTOS:**

**Guía de programación (75.0048) Árbol de menú del LZR-WIDESCAN (78.8004)**  *(muy recomendado si se programa a través del menú de la pantalla LCD)*

**ES**

# **ESPECIFICACIONES TÉCNICAS**

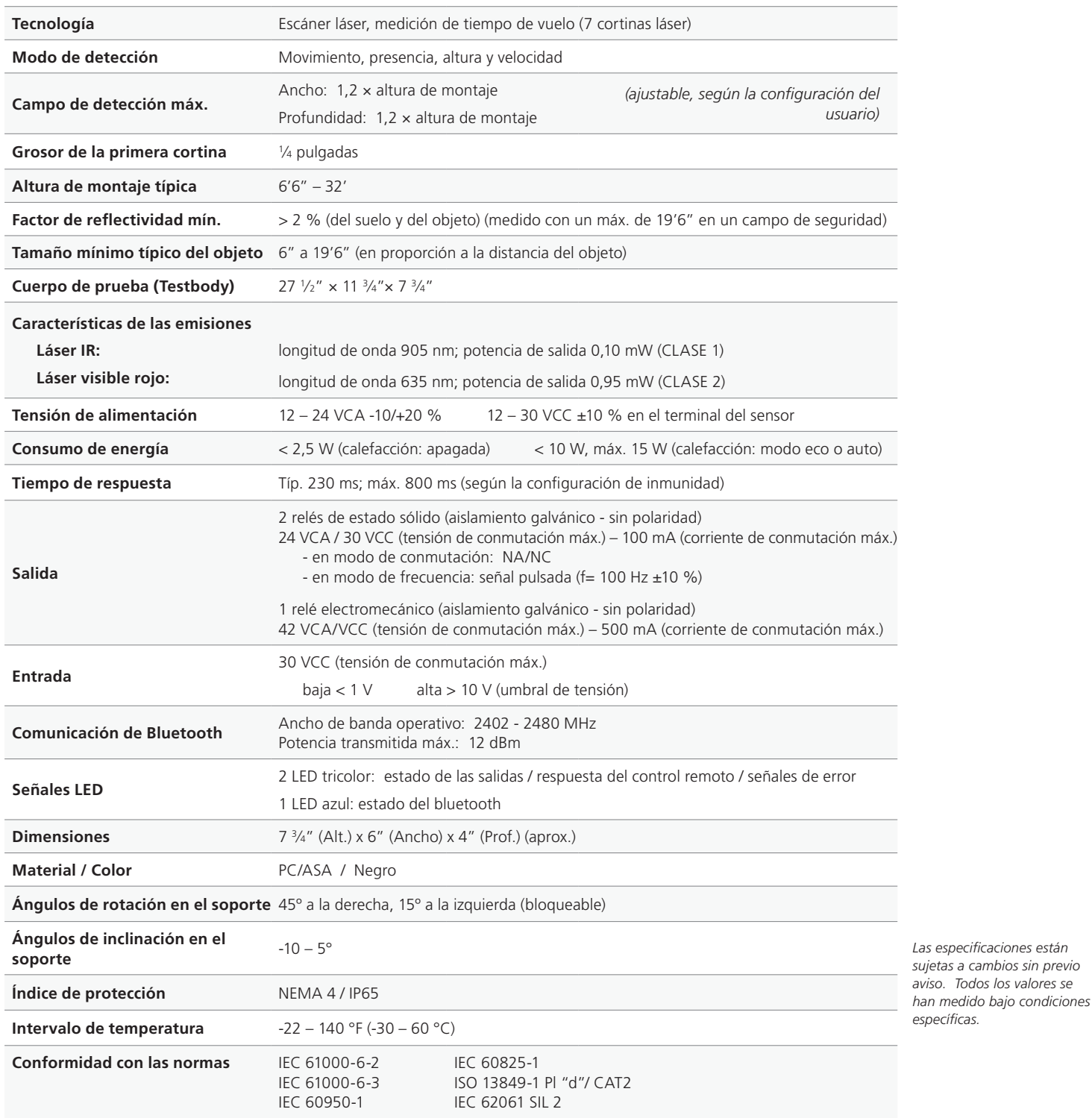

# **EXPECTATIVAS DE CUMPLIMIENTO DE BEA, INC. CON RESPECTO AL SERVICIO Y LA INSTALACIÓN**

BEA, Inc., el fabricante del sensor, no se responsabilizará por las instalaciones o los ajustes incorrectos del sensor o dispositivo. Por consiguiente, BEA, Inc. no garantiza ningún uso del sensor o dispositivo con fines distintos de los previstos.

BEA, Inc. recomienda firmemente que los técnicos de instalación y servicio cuenten con la certificación de la Asociación Estadounidense de Fabricantes de Puertas Automáticas (AAADM) para puertas peatonales,<br>tengan la certi Los instaladores y el personal de servicio son responsables de llevar a cabo una evaluación de riesgo después de cada instalación o servicio, y de verificar que el rendimiento del sistema de sensores y dispositivos cumpla con las regulaciones, los códigos y las normas locales, nacionales e internacionales.

Una vez finalizado el trabajo de instalación o de servicio, se realizará una inspección de seguridad de la puerta o compuerta según las recomendaciones del fabricante y las pautas de la AAADM, el Instituto Nacional<br>Estadou

**ANSI** 

**ES DASMA** 

DHN

Verifique que todas las etiquetas de señalización y de advertencia, y los rótulos industriales se encuentren en su lugar.

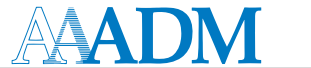

**CIDA** 

# **SEGURIDAD**

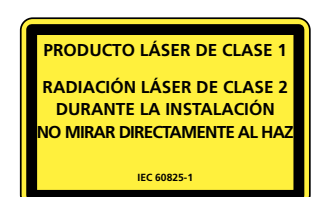

El dispositivo emite radiaciones láser invisibles (IR) y visibles que se pueden activar durante el proceso de instalación para ajustar la posición del campo de detección de manera precisa.

Los rayos láser visibles permanecen inactivos durante el funcionamiento normal.

**No mire directamente a los rayos láser visibles.**

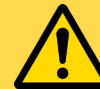

#### **PRECAUCIÓN**

**El uso de controles o la ejecución de ajustes o procedimientos distintos de los indicados en el presente documento pueden provocar la exposición a radiaciones peligrosas.**

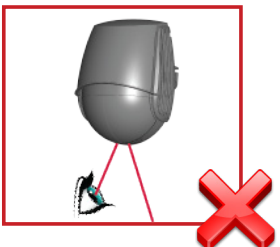

No mire directamente al emisor láser ni a los rayos láser visibles de color rojo.

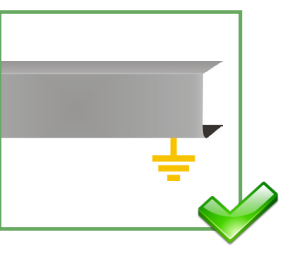

La unidad de control de la puerta y el perfil de la cubierta del cabezal deben tener una conexión a tierra adecuada.

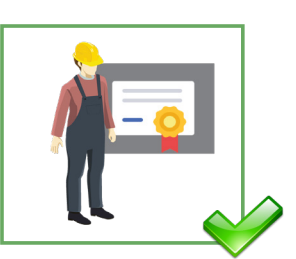

Se recomienda que la instalación y la configuración del sensor solo sean realizadas por personal debidamente calificado y capacitado.

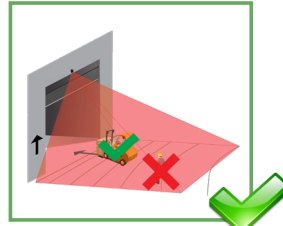

Luego de la instalación, asegúrese de comprobar el buen funcionamiento del equipo antes de abandonar el lugar.

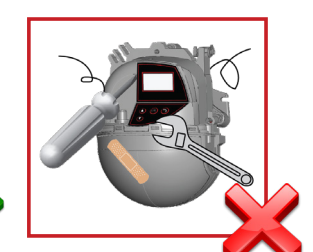

Si personal no autorizado realiza o intenta realizar reparaciones no autorizadas, la garantía quedará anulada.

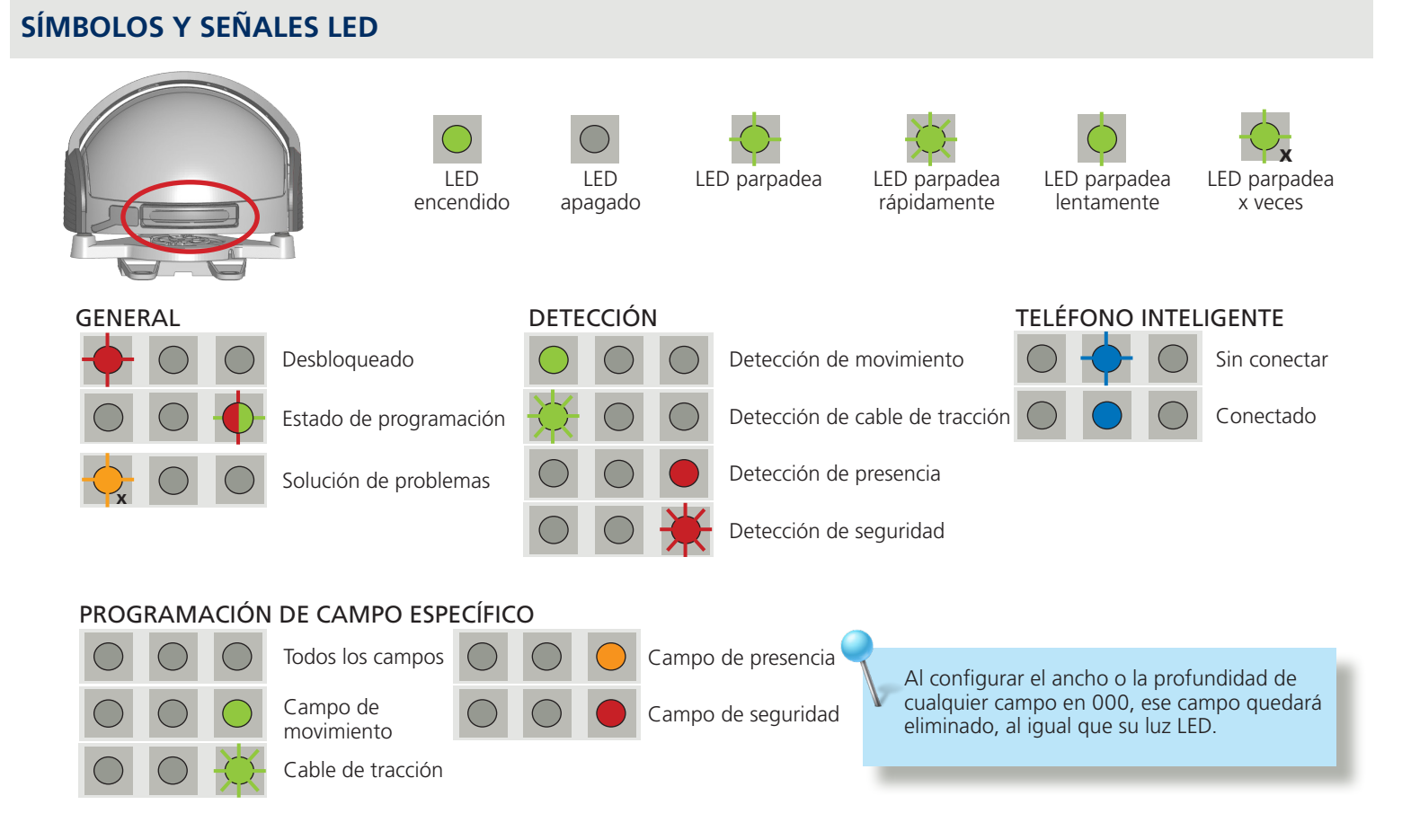

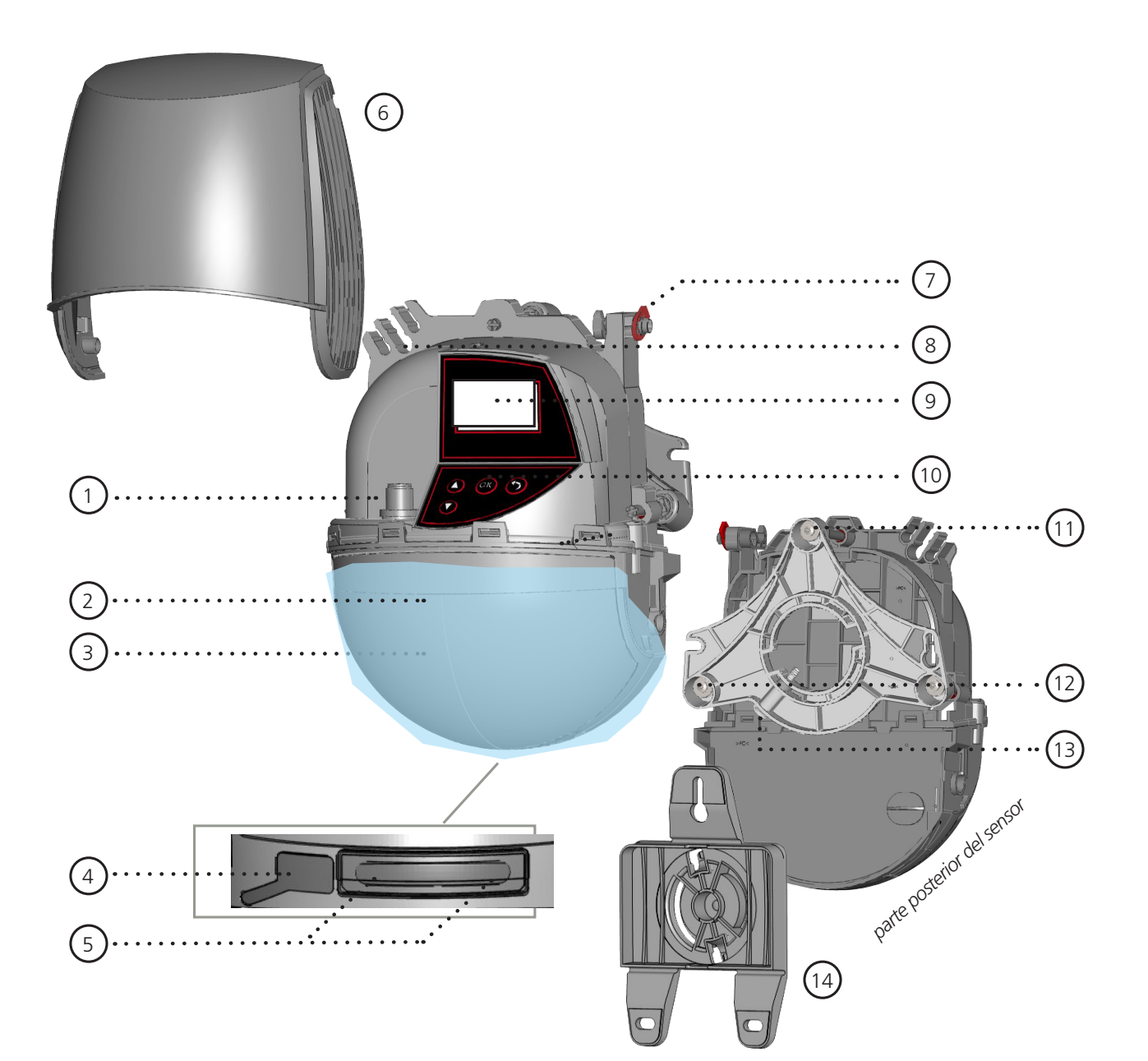

- 1. conector principal
- 2. película de protección
- 3. ventana del láser
- 4. tapa de la memoria USB
- 5. pantalla LED
- 6. cubierta
- 7. seguro de la cubierta
- 8. paso de cables
- 9. pantalla LCD
- 10. teclado
- 11. tornillo de ajuste del ángulo de inclinación (1)
- 12. tornillo de ajuste del ángulo paralelo (2)
- 13. tornillo de fijación del ángulo lateral (1)
- 14. soporte de montaje

# **BASIC PRINCIPLES**

El sensor ofrece 3 funciones principales que crean **3 campos de detección superpuestos** con ciertas características de detección:

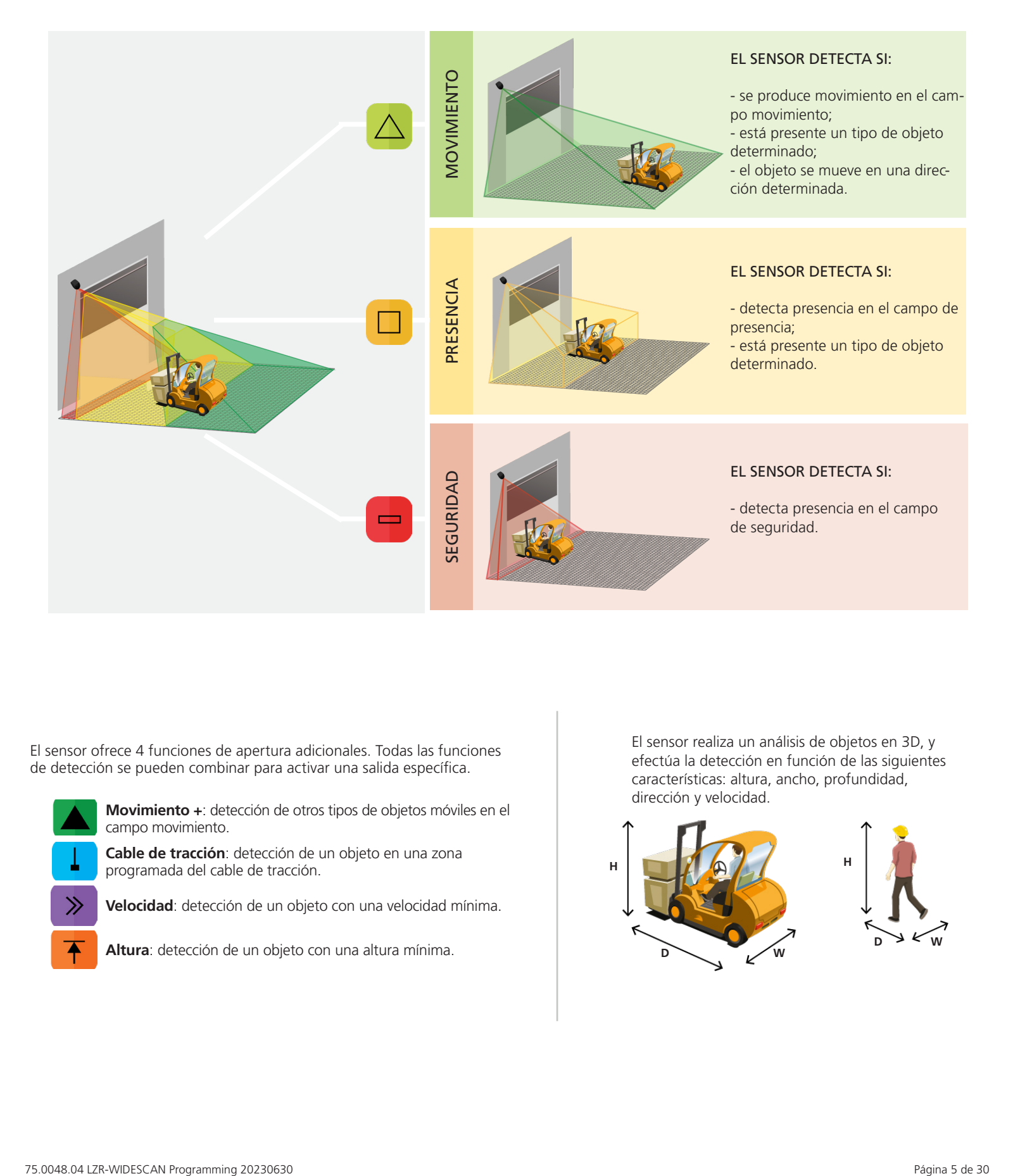

El sensor ofrece 4 funciones de apertura adicionales. Todas las funciones de detección se pueden combinar para activar una salida específica.

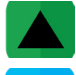

**Movimiento +**: detección de otros tipos de objetos móviles en el campo movimiento.

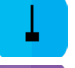

**Cable de tracción**: detección de un objeto en una zona programada del cable de tracción.

**Velocidad**: detección de un objeto con una velocidad mínima.

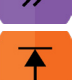

**Altura**: detección de un objeto con una altura mínima.

El sensor realiza un análisis de objetos en 3D, y efectúa la detección en función de las siguientes características: altura, ancho, profundidad, dirección y velocidad.

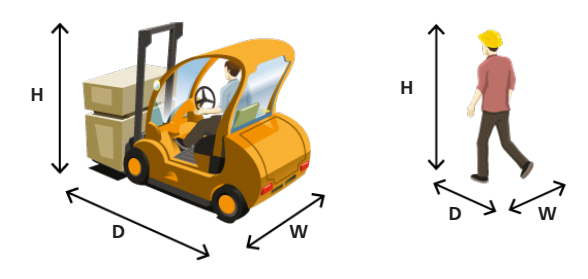

# **PROGRAMACIÓN**

**BEA ofrece 3 formas de configurar y programar el sensor LZR-WIDESCAN: por LCD, control remoto y aplicación móvil.**

**En cada paso de las instrucciones de programación, se ilustrarán las tres opciones.**

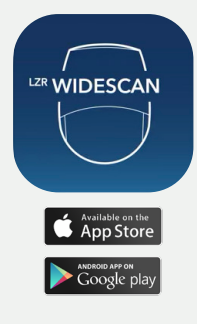

**BEA le recomienda muy especialmente descargar la aplicación móvil LZR-WIDESCAN.** 

**La aplicación móvil es una herramienta increíblemente útil para la verificación de la instalación mecánica y la programación/configuración del dispositivo.** 

**Consulte el** *Registro de la aplicación móvil LZR-WIDESCAN* **(75.0029) para obtener información acerca del registro de la aplicación y el emparejamiento de sensores con Bluetooth.**

# **ANTES DE COMENZAR**

*Antes de comenzar la programación, recuerde efectuar el siguiente control preliminar. La omisión de estos controles podría generar algunos errores iniciales y, en consecuencia, demorar el proceso de programación.*

**Asegúrese de retirar la película de protección de color azul y la cubierta del sensor.**

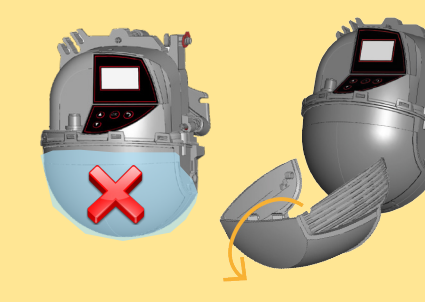

#### **Revise la configuración de su perfil antes de empezar la instalación.**

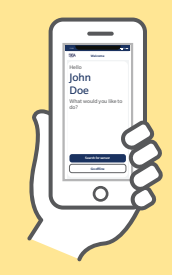

El perfil «First installation» (Primera instalación) ofrece una lista de ajustes simplificada.

El perfil «Fine tuning» (Configuración fina) ofrece la lista de ajustes completa. Esta opción debe utilizarse para aquellas instalaciones que requieren una mayor personalización.

**La zona de programación (es decir, el cuadrado ubicado delante de los 2 puntos visibles) debe estar totalmente despejada.** 

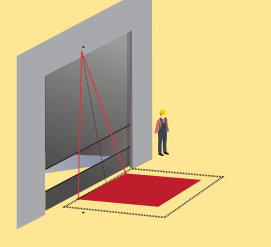

**La programación se debe iniciar cada vez que se cambie un ángulo del sensor.** 

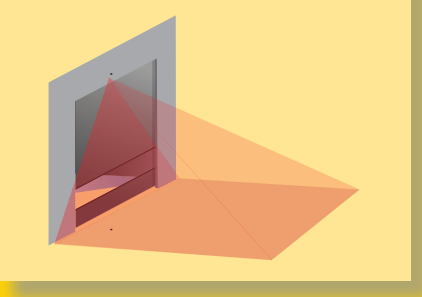

**Utilice la función VISOR de la aplicación móvil para verificar el tamaño de los campos cada vez que estos se modifiquen.**

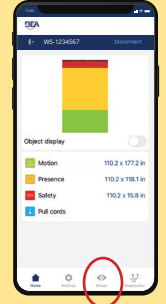

#### 1 **PROGRAMACIÓN: INSTALACIÓN**

# A TRAVÉS DE LA APLICACIÓN MÓVIL (opción preferida)

- 1. Verifique la configuración desde la instalación física y, luego, siga las instrucciones para que comience el proceso de programación.
- 2. Despeje el área y presione «Start teach-in process» (Comenzar proceso de programación) en la parte inferior de la pantalla.
- 3. La aplicación le notificará cuando haya finalizado la programación. Presione «OK» (Aceptar) para continuar con las salidas.

# A TRAVÉS DEL CONTROL REMOTO

1. Inicie una sesión de programación por control remoto. El proceso de programación comenzará después de 5 segundos.

2. Espere mientras el sensor reconoce la posición, el ángulo y la altura, y analiza el fondo.

3. La programación finalizará automáticamente.

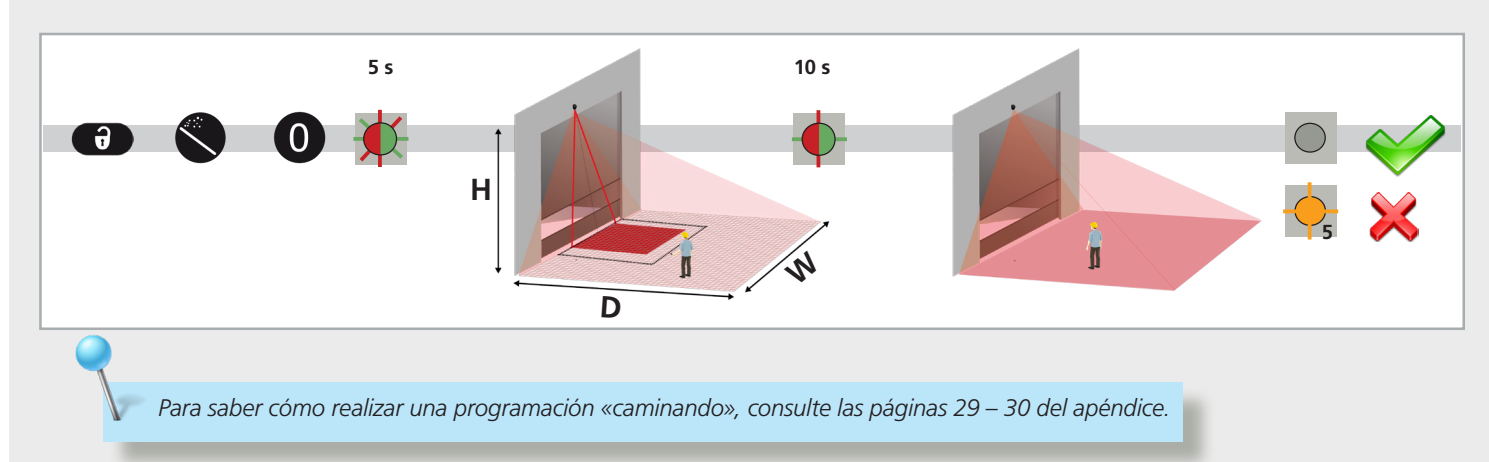

# A TRAVÉS DE LA PANTALLA LCD (opción no recomendada)

Si desea cambiar un ajuste, consulte la página 27 para saber **Cómo usar la pantalla LCD** y utilice las siguientes rutas de acceso.

#### **Menú principal**

#### **Inicio rápido**

#### **Programación**

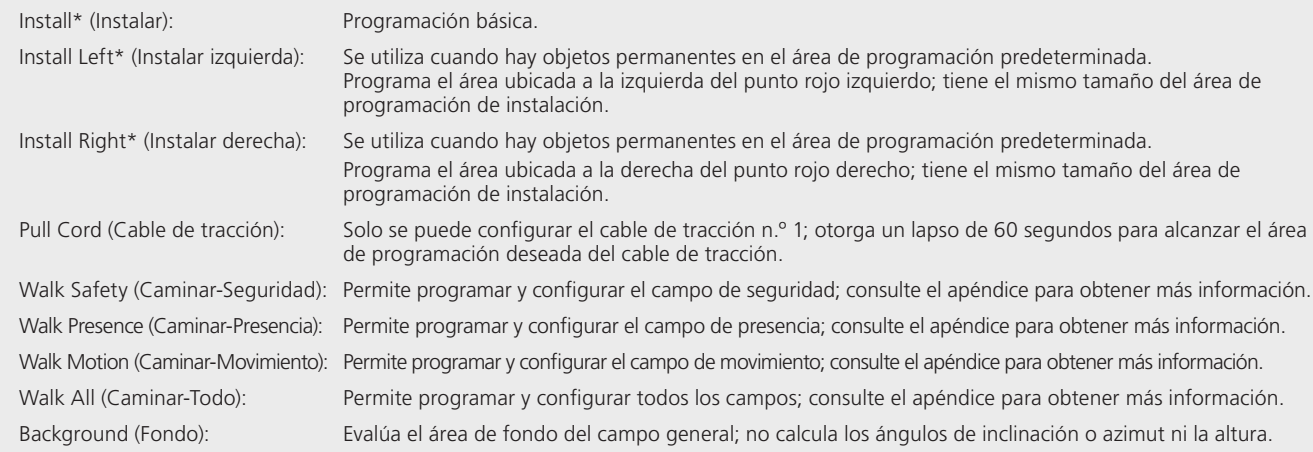

*\* La opción de programación solo prueba una parte del campo general por evaluar; no establece el tamaño ni la forma del campo.*

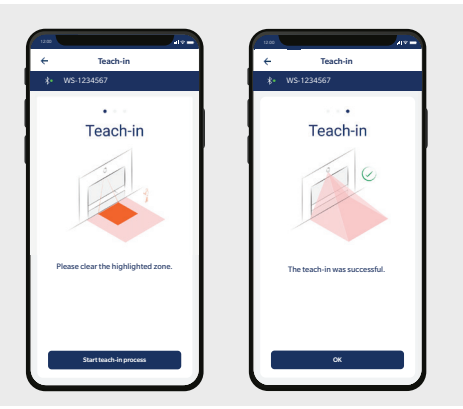

#### 2 **ASIGNACIÓN DE FUNCIONES DE SALIDA, LÓGICA DE SALIDA Y TIEMPOS DE ESPERA**

# A TRAVÉS DE LA APLICACIÓN MÓVIL (opción preferida)

1. Una vez finalizada la programación, revise los tres ajustes de las Salidas y realice las correcciones necesarias.

Para hacer una corrección, simplemente haga clic en el ícono de edición ubicado al lado de la configuración actual.

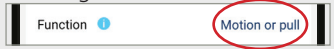

2. También puede configurar Cables de tracción (máx. 3).

Para configurar un cable de tracción, simplemente deslice la opción «Create pull cord» (Crear cable de tracción) a la izquierda y haga clic en «Install» (Instalar).

A TRAVÉS DEL CONTROL REMOTO

Para cambiar la configuración de una salida, observe la siguiente secuencia de teclas en el control remoto:

Al programar cada uno de los parámetros enumerados a continuación, siempre debe ingresar 3 dígitos para el parámetro específico. Procure ingresar todos los dígitos rápidamente para no agotar el tiempo de espera. *Si no desea cambiar la configuración de una salida, seleccione 0.*

- 1.º dígito = Salida 1
- 2.º dígito = Salida 2
- 3.º dígito = Relé

*EJEMPLO: Si desea las salidas de Movimiento o Cable de tracción (Salida 1), Cable de tracción (Salida 2) y Seguridad (Relé), debe presionar las siguientes teclas en el orden que se indica a continuación:*

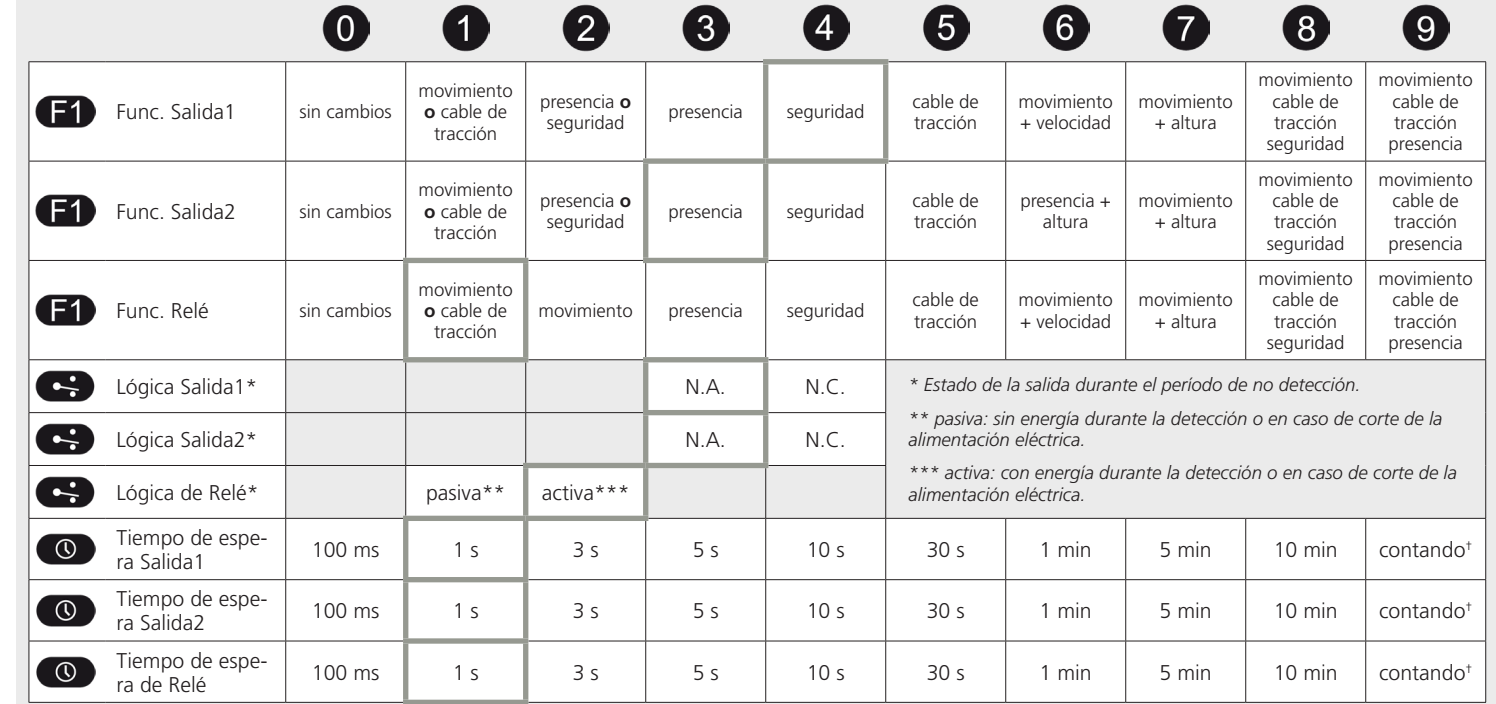

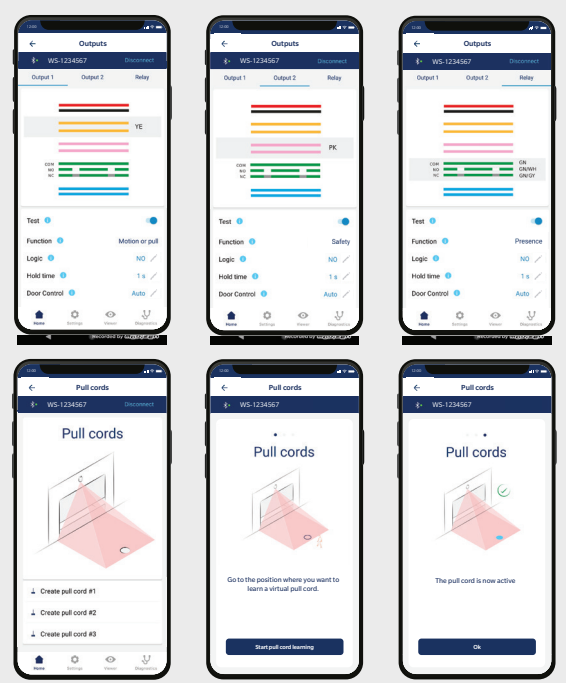

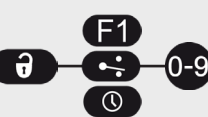

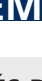

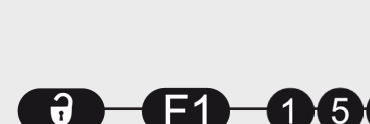

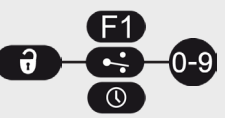

#### A TRAVÉS DE LA PANTALLA LCD (opción no recomendada)

Si desea cambiar un ajuste, consulte la página 27 para saber **Cómo usar la pantalla LCD** y utilice las siguientes rutas de acceso.

#### **Menú principal**

#### **Entrada-Salida**

Func. Salida1: Mov. Trac. Pres. / Mov. Trac. Seg. / Mov.+ y Alt. / Mov.+ y Velocidad / Cable de tracción / Seguridad / Presencia / Mov. Trac. / Movimiento / No utilizada

**Func. Salida2**: Mov. Trac. Pres. / Mov. Trac. Seg. / Mov.+ y Alt. / Pres. y Alt. / Cable de tracción / Seguridad / Presencia / Mov. Trac. / Movimiento / No utilizada

Func. Relé: Mov. Trac. Pres. / Mov. Trac. Seg. / Mov.+ y Alt. / Mov.+ y Velocidad / Cable de tracción / Seguridad / Presencia / Mov. Trac. / Movimiento / No utilizada

**> Más**

**Lógica Salida1**: NC / NA

**Tiempo de espera Salida1**: contando† / 10 min / 5 min / 1 min / 30 s / 10 s / 5 s / 3 s / 1 s / 100 ms

**Prueba Salida1**: Encendido / apagado

**Lógica Salida2**: NC / NA

**Tiempo de espera Salida2**: contando† / 10 min / 5 min / 1 min / 30 s / 10 s / 5 s / 3 s / 1 s / 100 ms

**Prueba Salida2**: Encendido / apagado

**Lógica de Relé**: Activo NA NC / Pasivo NC NA

**Tiempo de espera de Relé**: contando† / 10 min / 5 min / 1 min / 30 s / 10 s / 5 s / 3 s / 1 s / 100 ms

**Prueba de relé**: Encendido / apagado

† 400 ms (para conteo de vehículos)

#### 3 **PROGRAMACIÓN DE LOS AJUSTES DE CONFIGURACIÓN DEL CAMPO**

El sensor WIDESCAN tiene tres salidas que pueden configurarse para funciones de movimiento, presencia y/o seguridad, según su aplicación.

A continuación, encontrará una explicación de cada campo, con su funcionamiento y los colores LED asociados.

Consulte las páginas 11 – 18 para saber cómo hacer ajustes a cada campo usando la aplicación móvil, el control remoto y el menú de la pantalla LCD.

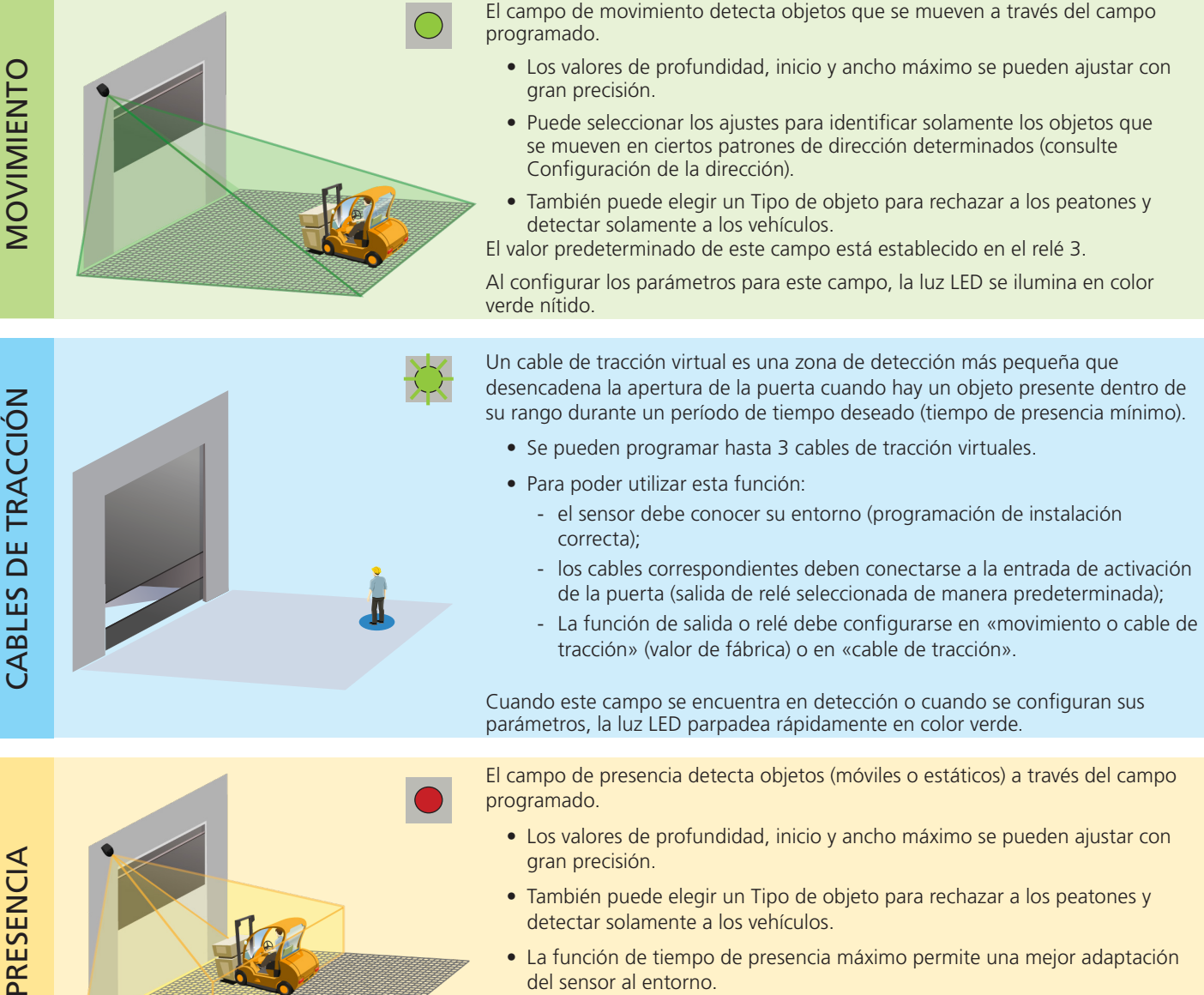

• La función de tiempo de presencia máximo permite una mejor adaptación del sensor al entorno.

El valor predeterminado de este campo está establecido en el relé 2.

Al configurar los parámetros para este campo, la luz LED se ilumina en color rojo nítido.

El campo de seguridad detecta objetos (móviles o estáticos) a través del campo programado.

- Los valores de profundidad y ancho máximo se pueden ajustar con gran precisión.
- La función de tiempo de presencia máximo permite una mejor adaptación del sensor al entorno e incorpora un filtro de altura (menos de 18 ").
- La función de zona no cubierta ayuda al sensor a no detectar los objetos más pequeños que se encuentran cerca del suelo.

El valor predeterminado de este campo está establecido en el relé 1.

Al configurar los parámetros para este campo, la luz LED parpadea rápidamente en color rojo.

SEGURIDAD

EGURIDAD

# EXPLICACIÓN DE LA CONFIGURACIÓN

#### ANCHO DE CAMPO

Frente a la puerta, esta es la medida que se extiende desde el centro hasta los lados izquierdo y derecho, en forma equidistante.

#### PARADA DE CAMPO

Frente a la puerta, esta es la medida (también denominada profundidad) que se extiende en línea recta desde la puerta.

#### INICIO DE CAMPO

Frente a la puerta, esta es la distancia que se extiende desde el umbral en el que comienza la cobertura del campo (es decir, la parte más cercana del campo a la puerta).

*Para los tres parámetros anteriores, las dimensiones máximas alcanzables se adaptarán automáticamente de acuerdo con la altura de montaje.*

*Si desea eliminar un campo, configure el ancho o la parada del campo en 000.*

#### TIPO DE OBJETO

Esta configuración ofrece un aspecto de filtrado para rechazar la detección de ciertos objetos en función del ancho percibido.

Vehículo XL: el sensor solo detectará objetos de gran tamaño y rechazará vehículos más pequeños como bicicletas y montacargas angostos.

Vehículo: el sensor detectará todos los tipos de vehículos, independientemente del tamaño, pero rechazará a los peatones.

Cualquiera: el sensor detectará todos los objetos, independientemente del tamaño (para conocer el tamaño típico de objeto mínimo, consulte las Especificaciones técnicas, página 2).

#### DIRECCIÓN

Esta configuración ofrece un aspecto de filtrado para rechazar los objetos que no se mueven en una dirección deseada.

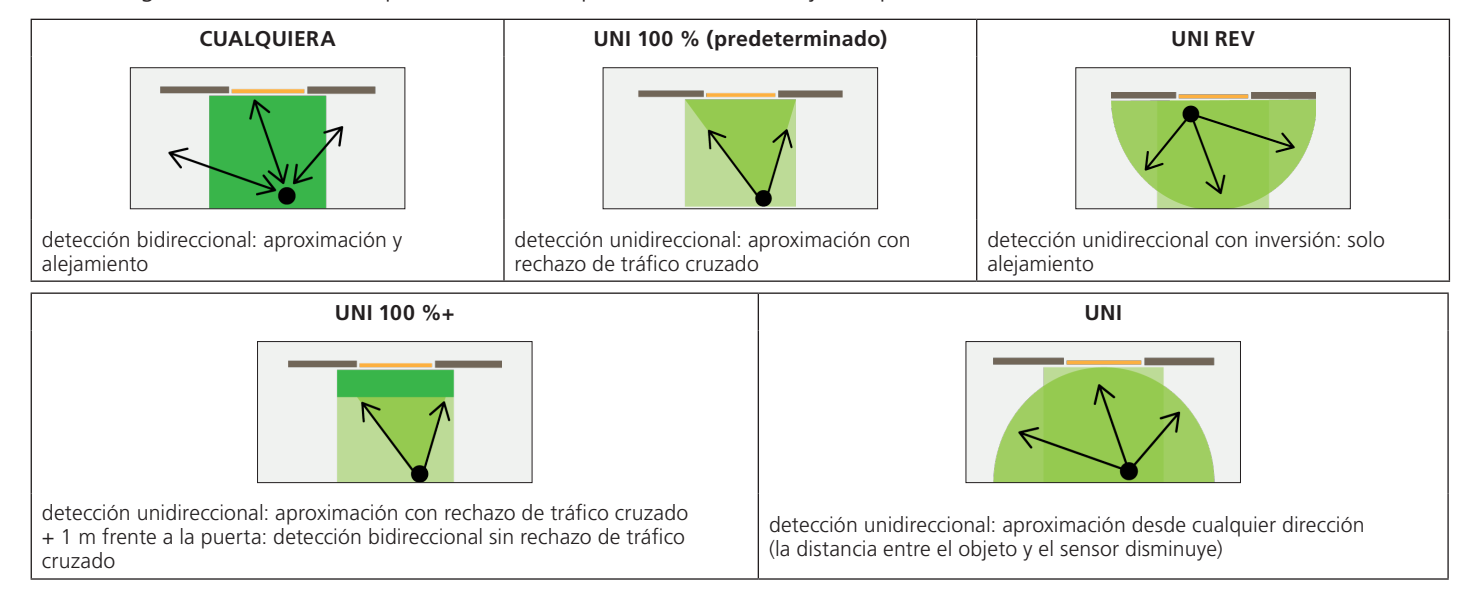

#### INMUNIDAD

Esta configuración permite aumentar o reducir la sensibilidad del campo para detectar un objeto.

La configuración 1 es la más sensible y detectará los objetos con rapidez.

La selección de ajustes de sensibilidad más altos puede ayudar a eliminar detecciones indeseadas o molestas.

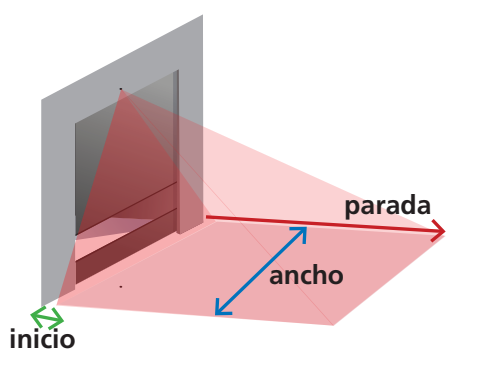

#### 3 Settings **PROGRAMACIÓN DE LOS AJUSTES DE CONFIGURACIÓN DE MOVIMIENTO**

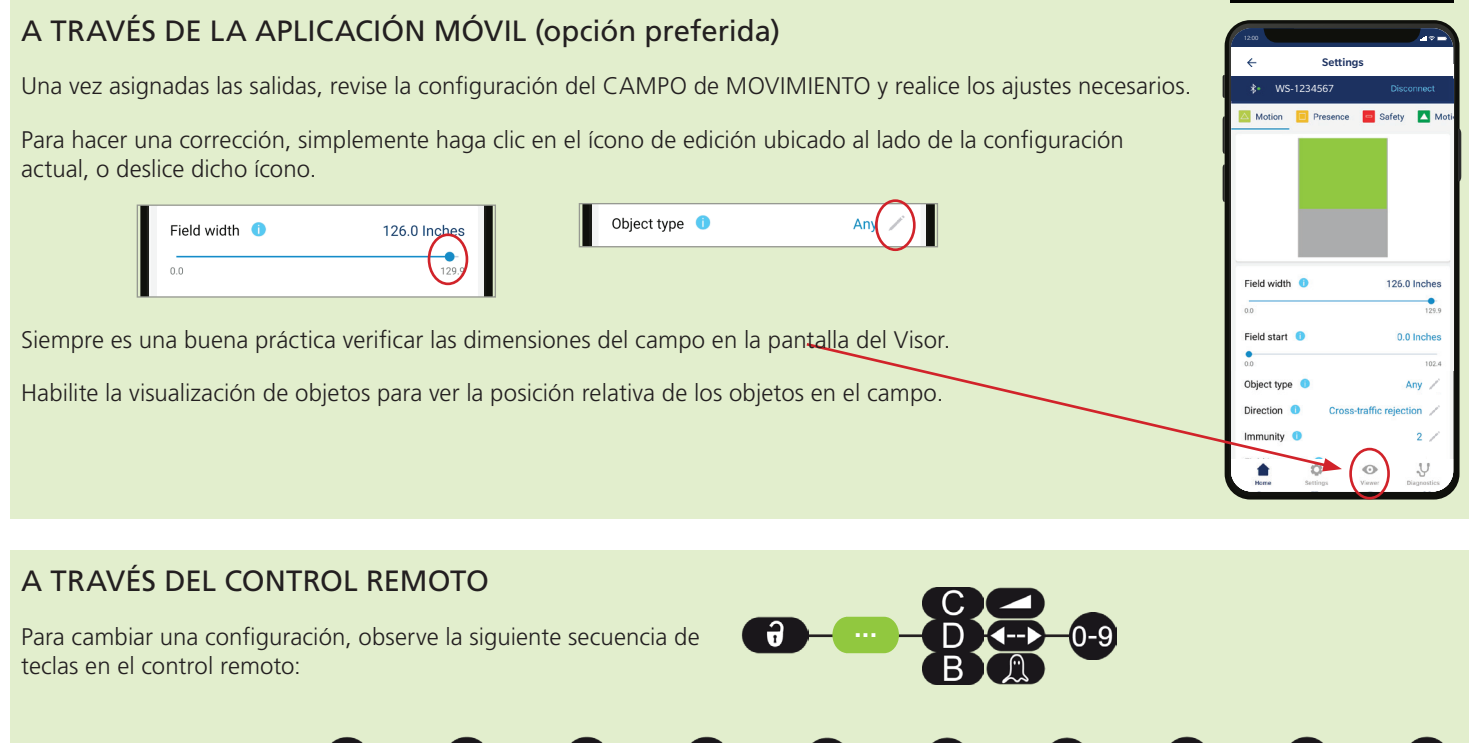

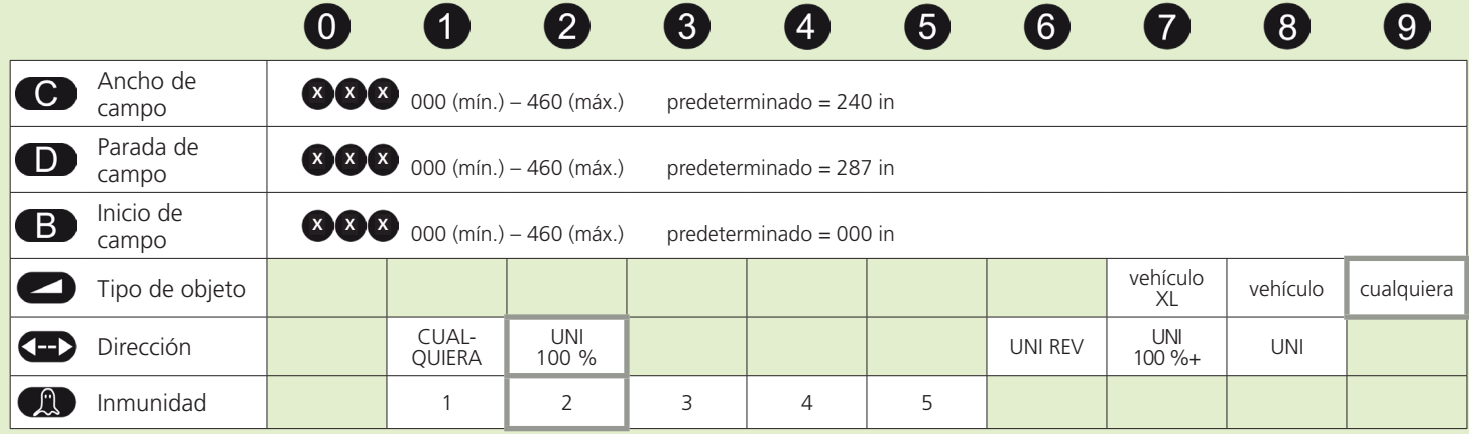

## A TRAVÉS DE LA PANTALLA LCD (opción no recomendada)

Si desea cambiar un ajuste, consulte la página 27 para saber **Cómo usar la pantalla LCD** y utilice las siguientes rutas de acceso.

#### **Menú principal**

#### **Movimiento**

**Ancho de campo**: 0 – 999, predeterminado = 240,1

Parada de campo: 0 - 999, predeterminado = 287,4

**Tipo de objeto**: cualquiera / vehículo / profundidad del vehículo

## **> Más**

**Inmunidad**: 1 / 2 / 3 / 4 / 5

**Inicio de campo APAGADO**: 0 – 999, predeterminado = 0,0

**Dirección**: UNI / UNI 100 %+ / UNI REV / UNI 100 % / cualquiera

# EXPLICACIÓN DE LA CONFIGURACIÓN

#### PROGRAMACIÓN

Esta función ejecuta una programación para el cable de tracción virtual designado.

#### TIPO DE OBJETO

Esta configuración ofrece un aspecto de filtrado para rechazar la detección de ciertos objetos en función del ancho percibido.

Peatón: el sensor solo detectará peatones y rechazará objetos de mayor tamaño como los vehículos.

Vehículo XL: el sensor solo detectará objetos de gran tamaño y rechazará vehículos más pequeños como bicicletas y montacargas angostos.

Vehículo: el sensor detectará todos los tipos de vehículos, independientemente del tamaño, pero rechazará a los peatones.

Cualquiera: el sensor detectará todos los objetos, independientemente del tamaño (para conocer el tamaño típico de objeto mínimo, consulte las Especificaciones técnicas, página 2).

#### TIEMPO DE PRESENCIA MÍNIMO

Esta configuración permite la detección de un objeto después de que este ha permanecido en el campo durante un período de tiempo determinado. Por ejemplo, si su tiempo de presencia mínimo está configurado en 3 segundos, se detectarán aquellos objetos que estén presentes en el campo durante más de 3 segundos.

Para borrar la zona del «cable de tracción» virtual, reinicie la programación del «cable de tracción» sin pararse en la zona de escaneo. Transcurrido 1 minuto, el sensor parpadea 5 veces en color naranja. Pulse los íconos de **DESBLOQUEO BLOQUEO BLOQUEO** para salir del modo de ajuste.

#### TIEMPO DE PRESENCIA MÁXIMO

#### *Esta función no es configurable por el instalador. El tiempo de presencia máximo para el campo de presencia establecerá el tiempo de presencia máximo para todos los cables de tracción que se programen.*

Esta configuración permite la detección de un objeto en el campo durante un período de tiempo determinado. Por ejemplo, si su tiempo de presencia máximo está configurado en 5 minutos, aquellos objetos que permanezcan en el campo durante más de 5 minutos dejarán de detectarse.

#### 3 **PROGRAMACIÓN DE LOS AJUSTES DE CONFIGURACIÓN CABLES DE TRACCIÓN**

# A TRAVÉS DE LA APLICACIÓN MÓVIL (opción preferida)

Una vez asignadas las salidas, revise la configuración del CAMPO de PRESENCIA y realice los ajustes necesarios.

Para hacer una corrección, simplemente haga clic en el ícono de edición ubicado al lado de la configuración actual.

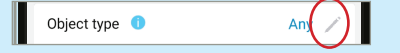

Siempre es una buena práctica verificar las dimensiones del campo en la pantalla del Visor.

Habilite la visualización de objetos para ver la posición relativa de los objetos en el campo.

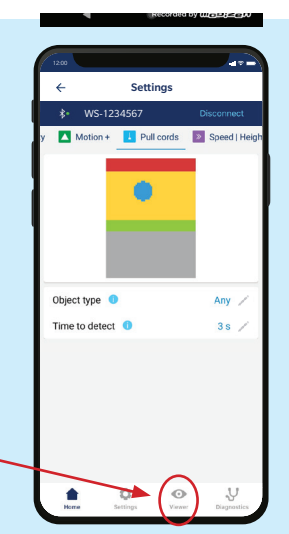

# A TRAVÉS DEL CONTROL REMOTO

Para cambiar una configuración, observe la siguiente secuencia de teclas en el control remoto:

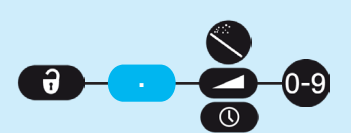

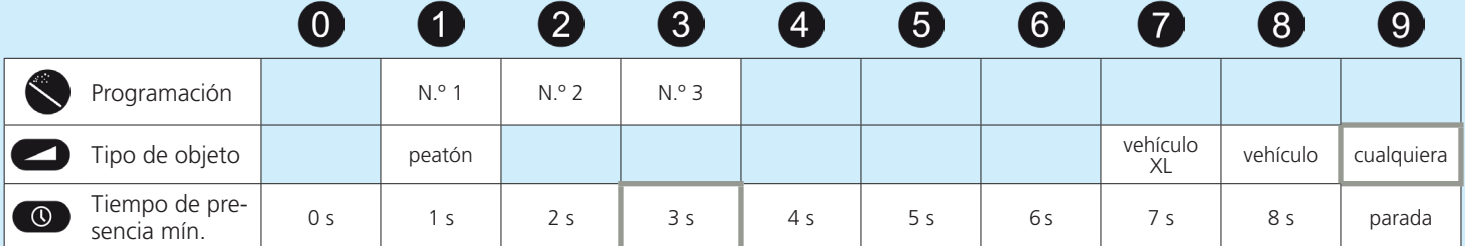

- 1. **Para crear un cable de tracción virtual**, inicie una sesión de programación de cable de tracción y párese en el área donde desea crear el cable de tracción. La luz LED parpadeará rápidamente en los colores rojo y verde durante 5 segundos para reconocer su presencia.
- 2. Cuando comience el proceso de programación, NO SE MUEVA. La luz LED parpadeará lentamente en rojo y verde para indicar que la programación está en proceso.
- 3. La luz comenzará a parpadear rápidamente en color verde (o dejará de parpadear por completo) una vez finalizada la programación. Si la luz LED parpadea en color naranja, consulte la sección de Solución de problemas para identificar el error y corregirlo.

# **5** NO SE MUEVA

#### A TRAVÉS DE LA PANTALLA LCD (opción no recomendada)

Si desea cambiar un ajuste, consulte la página 27 para saber **Cómo usar la pantalla LCD** y utilice las siguientes rutas de acceso. Por medio de la pantalla LCD, solo puede programar un cable de tracción.

#### **Menú principal**

**Otros**

**PullMinTime (Tiempo de tracción mínimo)**: 0 / 1 / 2 / 3 / 4 / 5 / 6 / 7 / 8 / 9 **PullObjType (Tipo de objeto de tracción)**: cualquiera / vehículo / profundidad del vehículo

**PRESENCIA** 

# EXPLICACIÓN DE LA CONFIGURACIÓN

#### ANCHO DE CAMPO

Frente a la puerta, esta es la medida que se extiende desde el centro hasta los lados izquierdo y derecho, en forma equidistante.

#### PARADA DE CAMPO

Frente a la puerta, esta es la medida (también denominada profundidad) que se extiende en línea recta desde la puerta.

#### INICIO DE CAMPO

Frente a la puerta, esta es la distancia que se extiende desde el umbral en el que comienza la cobertura del campo (es decir, la parte más cercana del campo a la puerta).

*Para los tres parámetros anteriores, las dimensiones máximas alcanzables se adaptarán automáticamente de acuerdo con la altura de montaje.*

*Si desea eliminar un campo, configure el ancho o la parada del campo en 000.*

#### TIPO DE OBJETO

Esta configuración ofrece un aspecto de filtrado para rechazar la detección de ciertos objetos en función del ancho percibido.

Vehículo XL: el sensor solo detectará objetos de gran tamaño y rechazará vehículos más pequeños como bicicletas y montacargas angostos.

Vehículo: el sensor detectará todos los tipos de vehículos, independientemente del tamaño, pero rechazará a los peatones.

Cualquiera: el sensor detectará todos los objetos, independientemente del tamaño (para conocer el tamaño típico de objeto mínimo, consulte las Especificaciones técnicas, página 2).

#### TIEMPO DE PRESENCIA MÁXIMO

Esta configuración permite la detección de un objeto en el campo durante un período de tiempo determinado. Por ejemplo, si su tiempo de presencia máximo está configurado en 5 minutos, aquellos objetos que permanezcan en el campo durante más de 5 minutos dejarán de detectarse.

Tenga en cuenta que la configuración elegida para el campo de presencia también establece el tiempo de presencia máx. para cualquier cable de tracción virtual.

#### INMUNIDAD

Esta configuración permite aumentar o reducir la sensibilidad del campo para detectar un objeto.

La configuración 1 es la más sensible y detectará los objetos con rapidez.

La selección de ajustes de sensibilidad más altos puede ayudar a eliminar detecciones indeseadas o molestas.

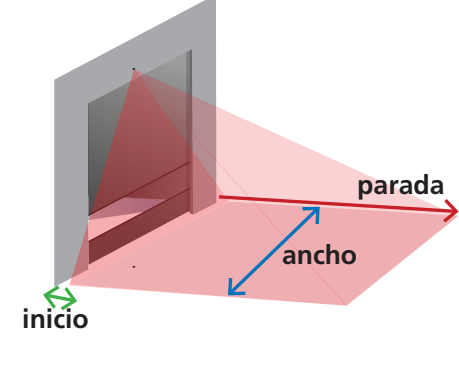

#### 3 Settings PROGRAMACIÓN DE LOS AJUSTES DE CONFIGURACIÓN PRESENCIA

# A TRAVÉS DE LA APLICACIÓN MÓVIL (opción preferida)

Una vez asignadas las salidas, revise la configuración del CAMPO de PRESENCIA y realice los ajustes necesarios.

Para hacer una corrección, simplemente haga clic en el ícono de edición ubicado al lado de la configuración actual, o deslice dicho ícono.

Object type <sup>0</sup>

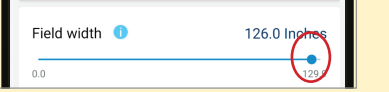

Siempre es una buena práctica verificar las dimensiones del campo en la pantalla del Visor.

Habilite la visualización de objetos para ver la posición relativa de los objetos en el campo.<br>.

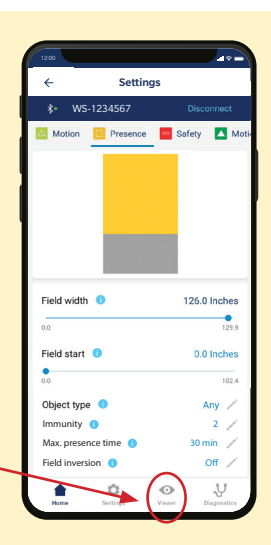

# A TRAVÉS DEL CONTROL REMOTO

Para cambiar una configuración, observe la siguiente secuencia de teclas en el control remoto:

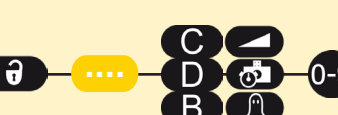

Any

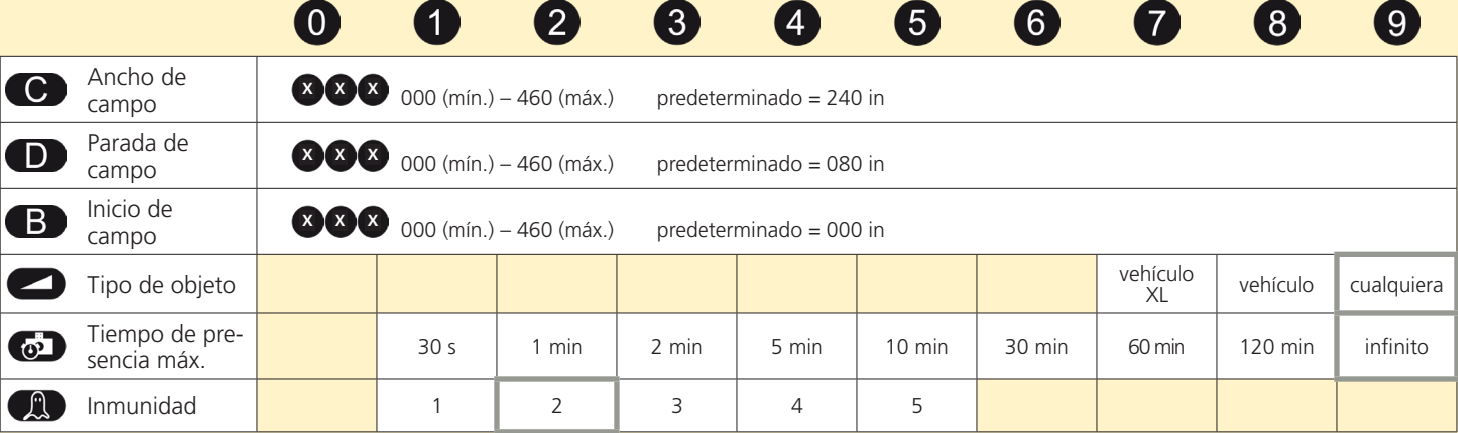

# A TRAVÉS DE LA PANTALLA LCD (opción no recomendada)

Si desea cambiar un ajuste, consulte la página 27 para saber **Cómo usar la pantalla LCD** y utilice las siguientes rutas de acceso.

#### **Menú principal**

#### **Presencia**

**Ancho de campo**: 0 – 999, predeterminado = 240,1

Parada de campo: 0 – 999, predeterminado = 78,7

**Tipo de objeto**: cualquiera / vehículo / profundidad del vehículo

**> Más**

**Inmunidad**: 1 / 2 / 3 / 4 / 5

**Inicio de campo APAGADO**: 0 – 999, predeterminado = 0,0

**Tiempo de presencia**: Infinito / 120 min / 60 min / 30 min / 10 min / 5 min / 2 min / 1 min / 30 s

SEGURIDAD

# EXPLICACIÓN DE LA CONFIGURACIÓN

#### ANCHO DE CAMPO

Frente a la puerta, esta es la medida que se extiende desde el centro hasta los lados izquierdo y derecho, en forma equidistante.

#### PARADA DE CAMPO

Frente a la puerta, esta es la medida (también denominada profundidad) que se extiende en línea recta desde la puerta.

*Para los dos parámetros anteriores, las dimensiones máximas alcanzables se adaptarán automáticamente de acuerdo con la altura de montaje.*

*Si desea eliminar un campo, configure el ancho o la parada del campo en 000.*

#### TIEMPO DE PRESENCIA MÁXIMO

Esta configuración permite la detección de un objeto en el campo dentro de un período de tiempo determinado. Por ejemplo, si su tiempo de presencia máximo está configurado en 5 minutos, aquellos objetos que permanezcan en el campo durante 10 minutos dejarán de detectarse una vez transcurridos los primeros 5 minutos.

Recuerde que, dentro del campo de seguridad, esta función solo es aplicable para objetos con una altura inferior a 1 ' 6 ".

Tenga en cuenta que la configuración elegida para el campo de presencia también establece el tiempo de presencia máx. para cualquier cable de tracción virtual.

#### INMUNIDAD

Esta configuración permite aumentar o reducir la sensibilidad del campo para detectar un objeto.

La configuración 1 es la más sensible y detectará los objetos con rapidez.

La selección de ajustes de sensibilidad más altos puede ayudar a eliminar detecciones indeseadas o molestas.

#### ZONA NO CUBIERTA

Esta configuración eleva virtualmente el terreno para evitar la detección de hojas, nieve, basura, etc. Tenga en cuenta que los objetos más pequeños que el valor seleccionado no se detectarán.

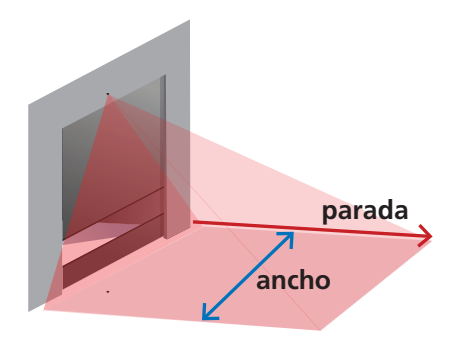

#### 3 **PROGRAMACIÓN DE LOS AJUSTES DE CONFIGURACIÓN DE SEGURID**

SEGURIDAD

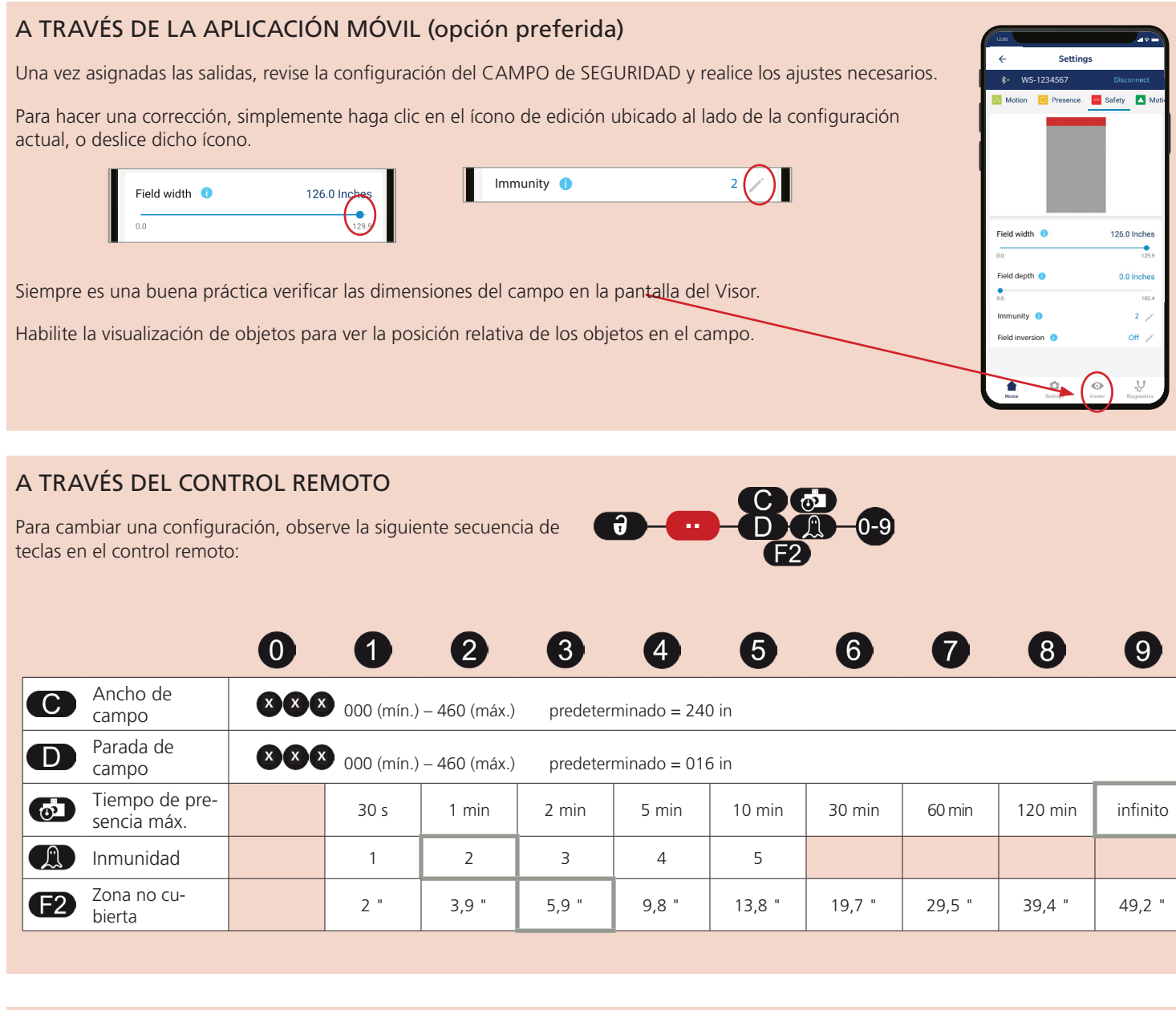

# A TRAVÉS DE LA PANTALLA LCD (opción no recomendada)

Si desea cambiar un ajuste, consulte la página 27 para saber **Cómo usar la pantalla LCD** y utilice las siguientes rutas de acceso.

#### **Menú principal**

#### **Presencia**

**Ancho de campo**: 0 – 999, predeterminado = 240,1

Parada de campo: 0 – 999, predeterminado = 15,7

#### **> Más**

**Inmunidad**: 1 / 2 / 3 / 4 / 5

**Tiempo de presencia**: Infinito / 120 min / 60 min / 30 min / 10 min / 5 min / 2 min / 1 min / 30 s

**Zona no cubierta**: 49,2 / 39,4 / 29,5 / 19,7 / 13,8 / 9,8 / 5,9 / 3,9 / 2

#### ACTIVADOR DE ALTURA

Cuando a una de las salidas se le ha asignado la configuración de Movimiento + Altura (o la salida 2 tiene asignada la opción de Presencia + Altura), la función del activador de altura ordena que la puerta se abra cuando se registra un objeto más alto que el valor seleccionado y que ignore los objetos con una altura menor que la de dicho valor.

Por ejemplo, si el activador de altura está configurado en 7 ' 6 ", los objetos que se aproximen y que tengan una altura inferior a 7 ' 6 " no desencadenarán ningún tipo de detección, mientras que los objetos que superen esa altura provocarán la apertura de la puerta.

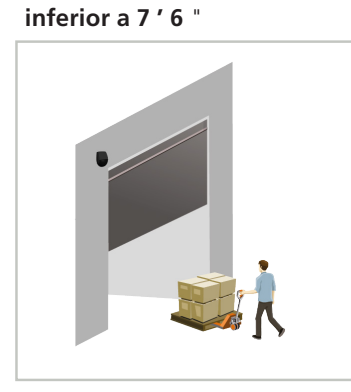

objeto ignorado

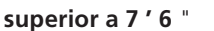

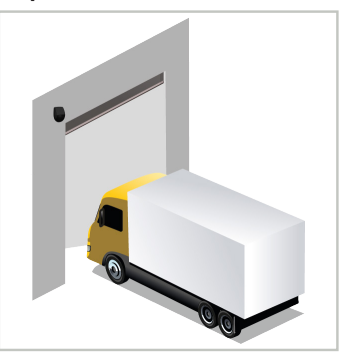

objeto detectado

Cuando se utiliza el activador de altura, la detección se produce más cerca de la puerta.

Si su aplicación requiere una apertura parcial, consulte la Nota para la aplicación n.º 78.6xxx para obtener más información.

Esta función no se puede modificar por medio del control remoto.

# A TRAVÉS DE LA APLICACIÓN MÓVIL

Navegue hasta la pantalla SPEED | HEIGHT (VELOCIDAD | ALTURA) para acceder al límite de altura mínimo.

Para cambiar la configuración, simplemente haga clic en el ícono de edición ubicado al lado de la configuración actual.

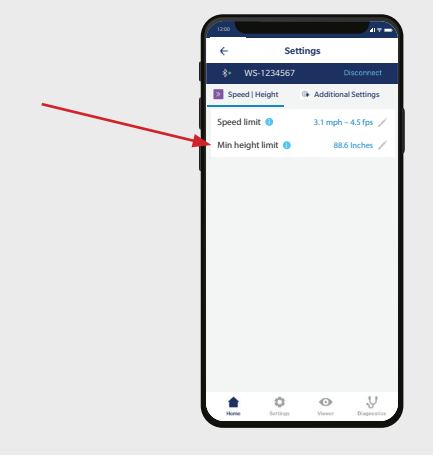

# A TRAVÉS DE LA PANTALLA LCD

Si desea cambiar un ajuste, consulte la página 27 para saber **Cómo usar la pantalla LCD** y utilice las siguientes rutas de acceso.

#### **Menú principal**

#### **Otros**

**HeightMin (Altura mín.):** 157,5 " / 137,3 " / 127,9 " / 118,1 " / 108,3 " / 98,4 " / 88,6 " (predeterminado) / 78,7 " / 68,9 " **NOTA:** Cada uno de estos parámetros disponibles es *superior a* XX pulgadas. Por ejemplo: Si se selecciona el parámetro de 108,4, el sensor detectará objetos con una altura MÍNIMA de 108,4 pulgadas.

#### 4 **AJUSTES ADICIONALES**

#### ACTIVADOR DE VELOCIDAD

De manera predeterminada, todos los objetos que se muevan más lento que el valor seleccionado activarán la salida.

Esta función ayuda a mantener la puerta abierta en caso de registrarse objetos tardíos o de movimiento lento en estrecha proximidad a la puerta.

Esta función no se puede modificar por medio del control remoto.

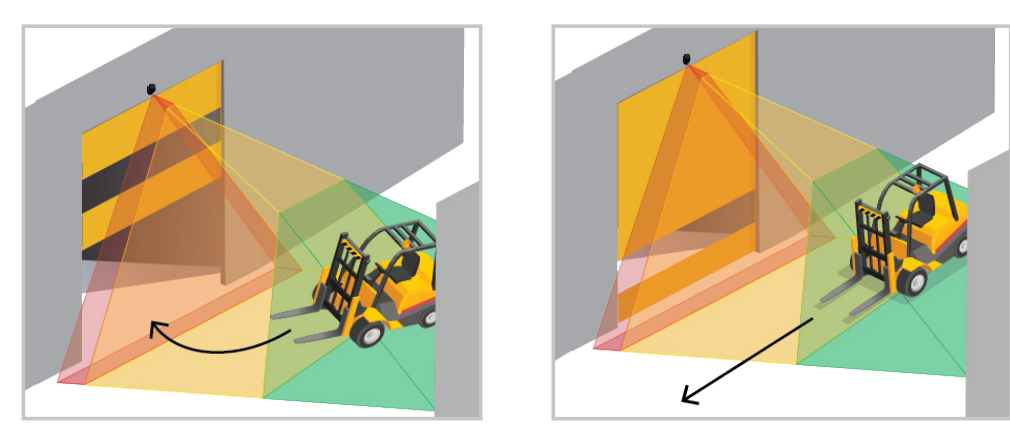

# A TRAVÉS DE LA APLICACIÓN MÓVIL

Navegue hasta la pantalla SPEED | HEIGHT (VELOCIDAD | ALTURA) para acceder al límite de velocidad.

Para cambiar la configuración, simplemente haga clic en el ícono de edición ubicado al lado de la configuración actual.

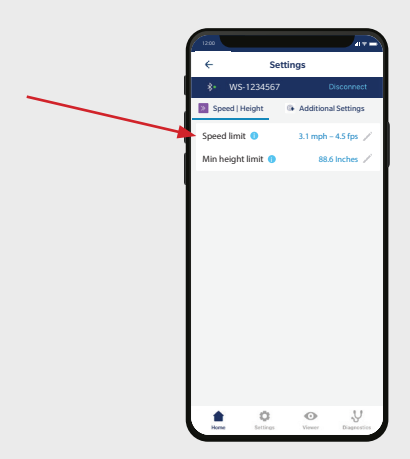

# A TRAVÉS DE LA PANTALLA LCD

Si desea cambiar un ajuste, consulte la página 27 para saber **Cómo usar la pantalla LCD** y utilice las siguientes rutas de acceso.

#### **Menú principal**

#### **Otros**

**SpeedMax (Velocidad máx.):** 31 mph / 28 mph / 24,8 mph / 21,7 mph / 18,6 mph / 15,5 mph / 12,4 mph / 9,3 mph / 6,2 mph / 3,1 mph **NOTA:** Cada uno de estos parámetros disponibles tiene una velocidad *menor a* XX mph. Por ejemplo: Si se selecciona el parámetro de 15,5, el sensor detectará objetos con velocidades MÁS LENTAS que 15,5 mph.

#### 4 **AJUSTES ADICIONALES**

# CAMBIO DE CAMPO

Esta función se puede usar para desplazar la ubicación del campo general hacia la izquierda o derecha, por un máximo de 15,7 pulgadas.

# A TRAVÉS DE LA APLICACIÓN MÓVIL

Navegue hasta la pantalla ADDITIONAL SETTINGS (Ajustes adicionales) para acceder al cambio de campo.

Para cambiar la configuración, simplemente haga clic en el ícono de edición ubicado al lado de la configuración actual.

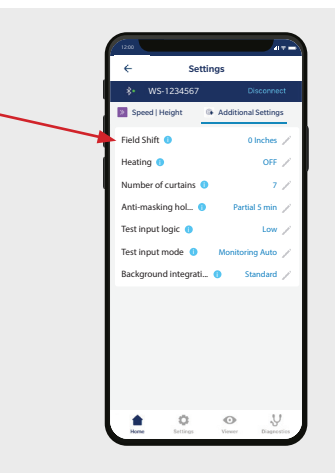

# A TRAVÉS DEL CONTROL REMOTO **G** Para cambiar una configuración, observe la siguiente secuencia de  $AE$ teclas en el control remoto:

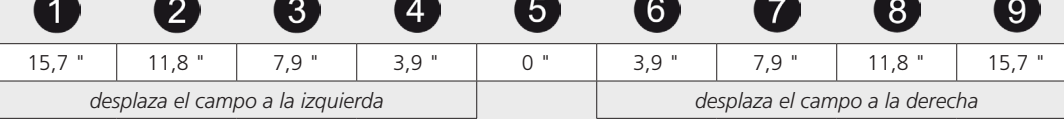

# A TRAVÉS DE LA PANTALLA LCD

Si desea cambiar un ajuste, consulte la página 27 para saber **Cómo usar la pantalla LCD** y utilice las siguientes rutas de acceso.

#### **Menú principal**

#### **Inicio rápido**

#### **> Más**

#### **Desplazamiento lateral**

Nota: Los números negativos desplazan el campo hacia la izquierda; los números positivos desplazan el campo hacia la derecha.

0 " 3,9 " 7,9 " 11,8 " 15,7 "  $-15,7$  "  $-11,8$  " -7,9 " -3,9 "

#### 4 **AJUSTES ADICIONALES**

# FUNCIÓN DE CALEFACCIÓN

El sensor está equipado con un calefactor que calienta el sensor para garantizar el óptimo desempeño del sistema electrónico y mantener las lentes limpias y secas.

PRECAUCIÓN: El sensor genera un consumo energético considerablemente mayor (aumento a 1,25 A a 12 VCC / 0,625 A a 24 VCC) con la función de calefacción ENCENDIDA. Consulte las Especificaciones técnicas para verificar si cuenta con la cantidad suficiente de energía disponible.

Esta función no se puede modificar por medio del control remoto.

# A TRAVÉS DE LA APLICACIÓN MÓVIL

Navegue hasta la pantalla ADDITIONAL SETTINGS (Ajustes adicionales) para acceder a la función de calefacción.

Para cambiar la configuración, simplemente haga clic en el ícono de edición ubicado al lado de la configuración actual.

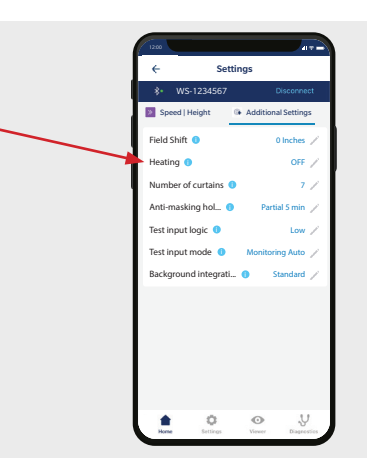

# A TRAVÉS DE LA PANTALLA LCD

Si desea cambiar un ajuste, consulte la página 27 para saber **Cómo usar la pantalla LCD** y utilice las siguientes rutas de acceso.

#### **Menú principal**

**Inicio rápido**

**> Más**

**Calefacción**: automático / ecológico / apagado (modo predeterminado)

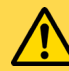

Los siguientes ajustes adicionales disponibles en los menús de la pantalla LCD o la aplicación móvil solo deben realizarse de conformidad con las instrucciones de BEA y con la finalidad de solucionar problemas:

- Ajustes previos
- Cantidad de cortinas
- Tiempo de espera de antienmascaramiento
- Prueba de la lógica de entrada
- Prueba del modo de entrada
- Integración de fondo

#### 5 **FINALIZACIÓN**

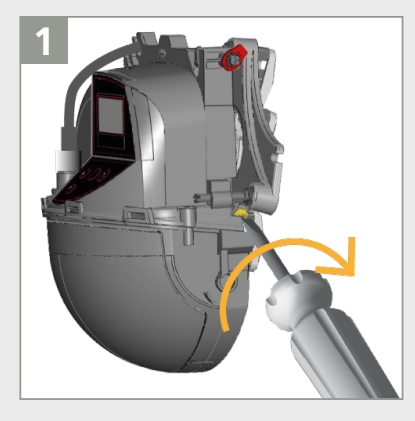

Bloquee la posición del sensor asegurando firmemente el tornillo de fijación del ángulo.

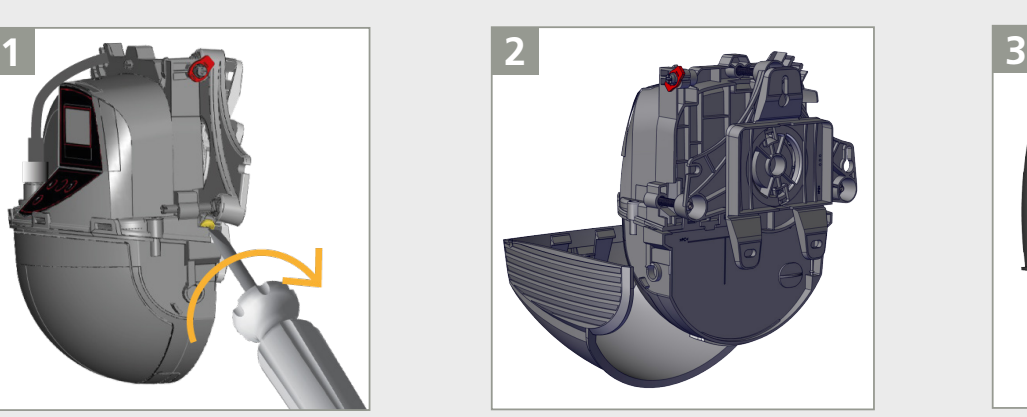

Vuelva a colocar la cubierta del sensor **horizontalmente** (según se muestra) y ciérrela.

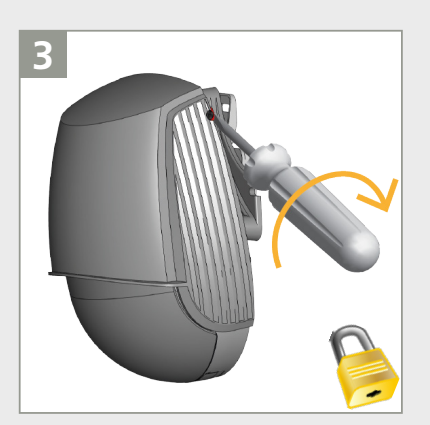

Bloquee la cubierta girando el tornillo de fijación en sentido horario.

# **SOLUCIÓN DE PROBLEMAS**

**E1**

**E2**

**E5**

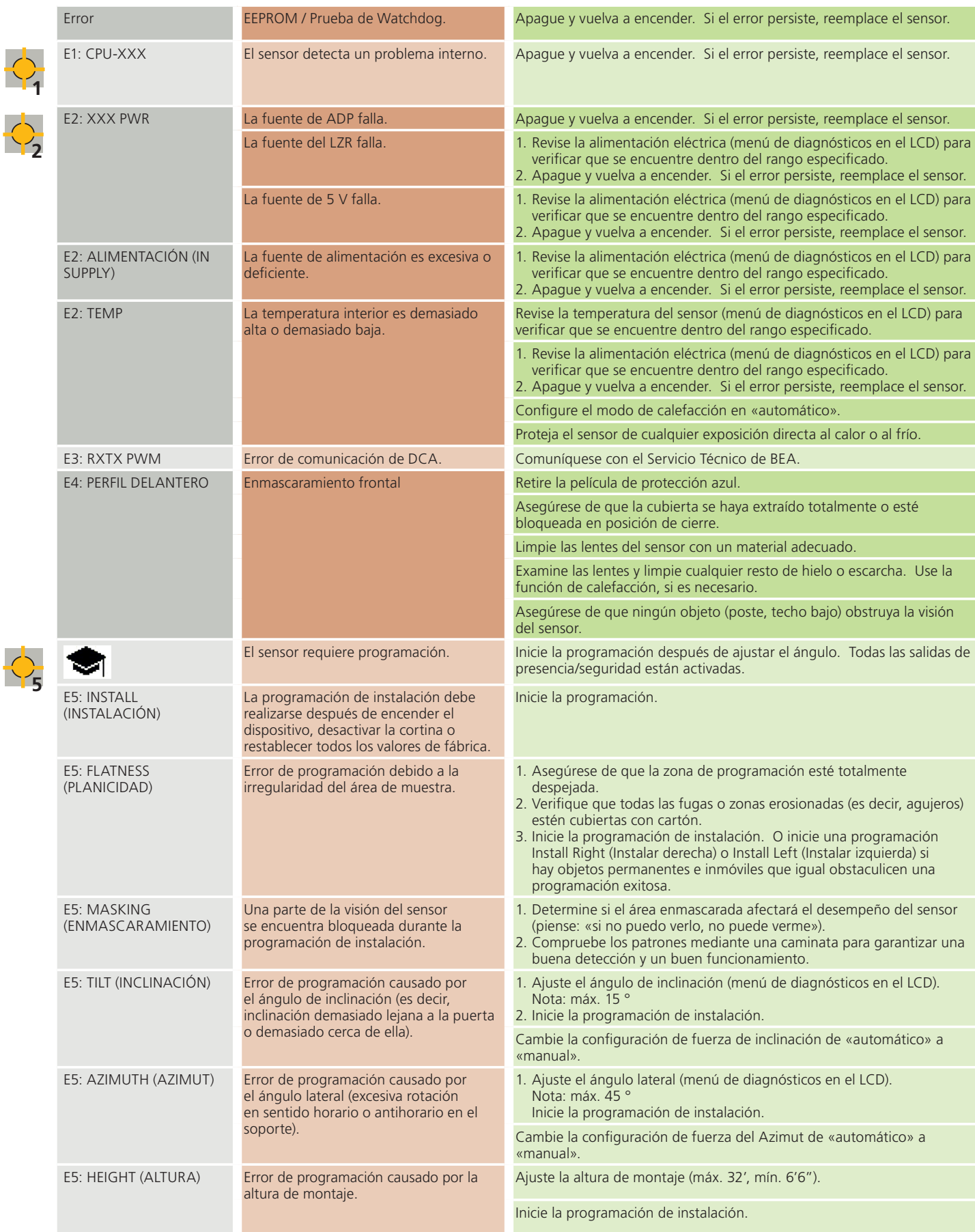

*La solución de problemas continúa en la página siguiente...*

# **SOLUCIÓN DE PROBLEMAS**

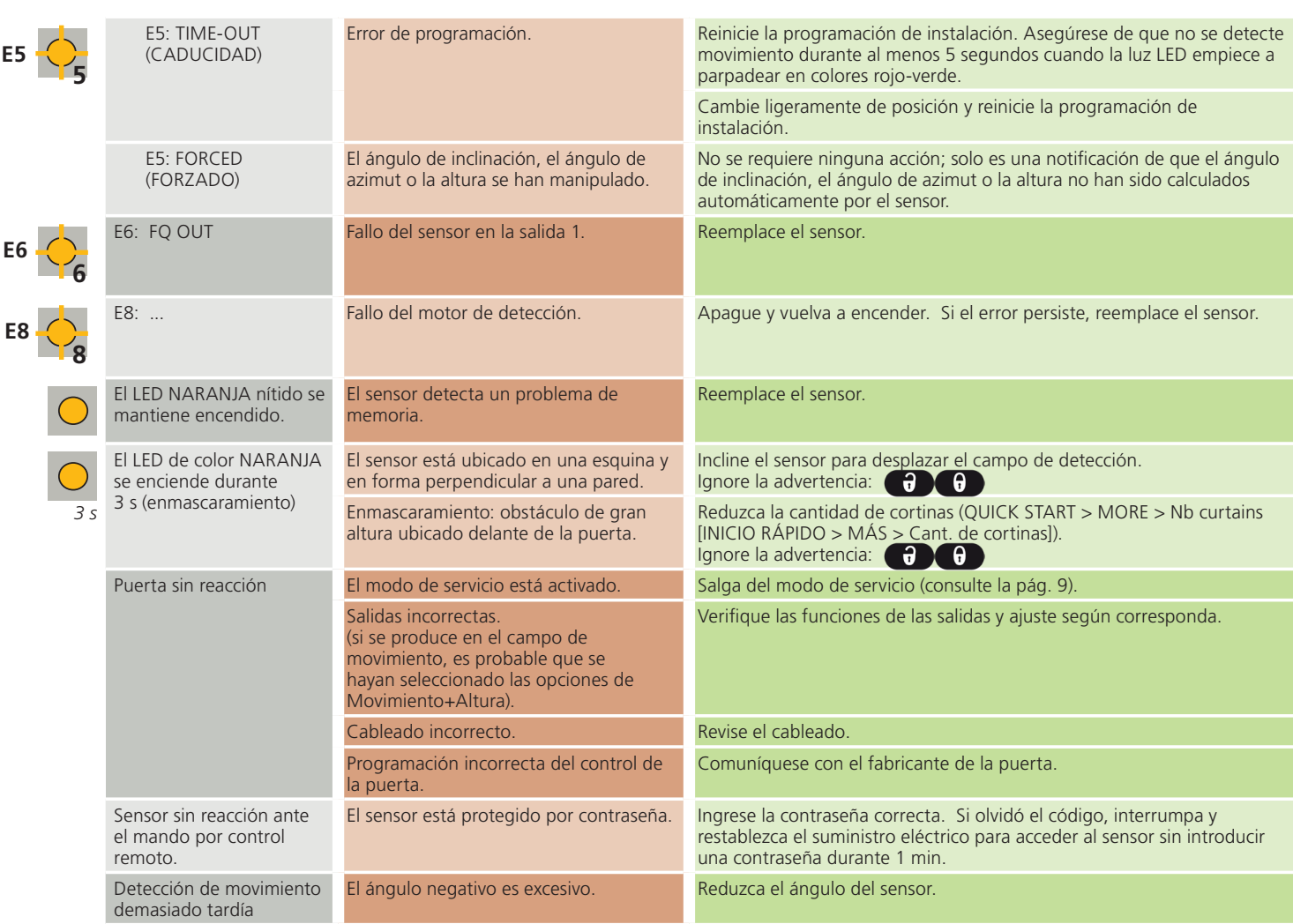

¿No encuentra su respuesta? Visite *BEAsensors.com* o escanee el código QR para ver las preguntas frecuentes.

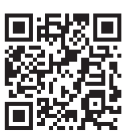

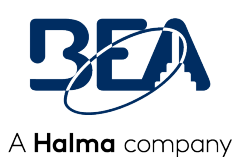

# APÉNDICE

# **CÓMO UTILIZAR EL LCD**

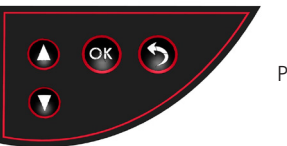

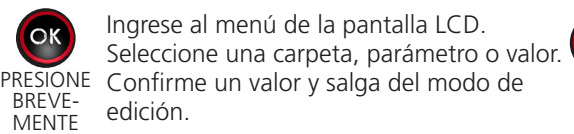

Regrese al menú o a la pantalla anterior.

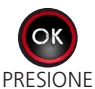

2 VECES

Active los puntos rojos en el suelo.

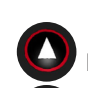

Desplácese hacia arriba o hacia abajo.

*Mantenga el botón presionado para ajustar el brillo de la pantalla.*

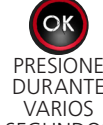

Inicie el ASISTENTE DE POSICIÓN.

DURANTE **VARIOS SEGUNDOS** 

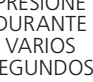

*diagnósticos.* 

Elija su **idioma** antes de entrar al primer menú de la pantalla LCD. *Durante los primeros 30 segundos después de encender el sensor o, posteriormente, en el menú de* 

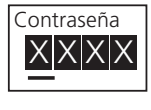

Introduzca una **contraseña** si es necesario.

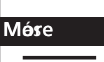

English Deutsch

Máse de a los ajustes avanzados.<br>
Máse de algoridades de algoridades de la politicia de la politicia de la politica de la politica de la politi

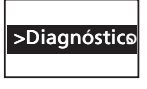

Ingrese al menú **Diagnostics** (Diagnósticos).

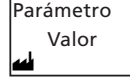

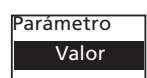

Valor mostrado = valor de fábrica Valor mostrado = valor guardado

# **CÓMO UTILIZAR EL CONTROL REMOTO**

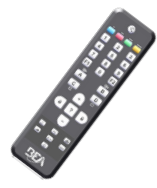

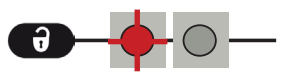

Después de desbloquear, el LED rojo parpadea y el sensor se puede ajustar mediante el control remoto.

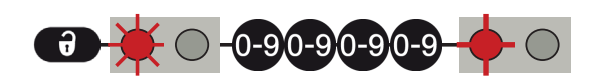

Si el LED rojo parpadea rápidamente después del desbloqueo, ingrese un código de acceso de 1 a 4 dígitos. Si no conoce el código de acceso, **apague y vuelva a encender**.

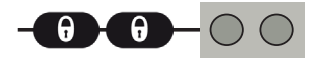

Para terminar la sesión de ajuste, siempre bloquee el sensor.

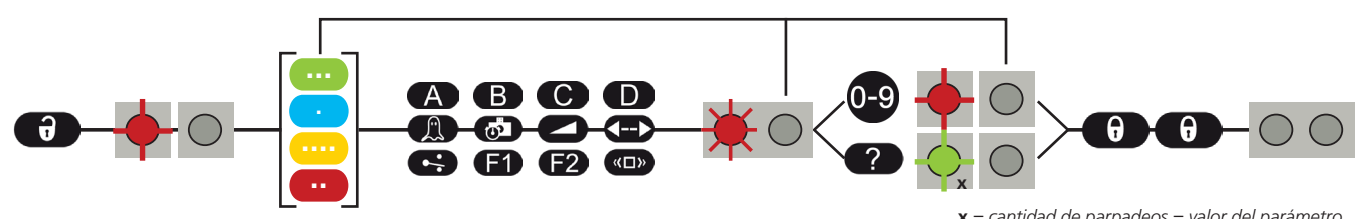

Si es necesario, seleccione el campo de detección correspondiente antes de seleccionar el parámetro y de cambiar el valor. El segundo LED indica el campo de detección.<br>  $\overline{Q}$   $\overline{Q}$   $\overline{Q}$  = ancho del campo 2,35 m

**x** *= cantidad de parpadeos = valor del parámetro*

**2x 1x 3x 1x 5x**

# **CÓMO UTILIZAR EL CONTROL REMOTO**

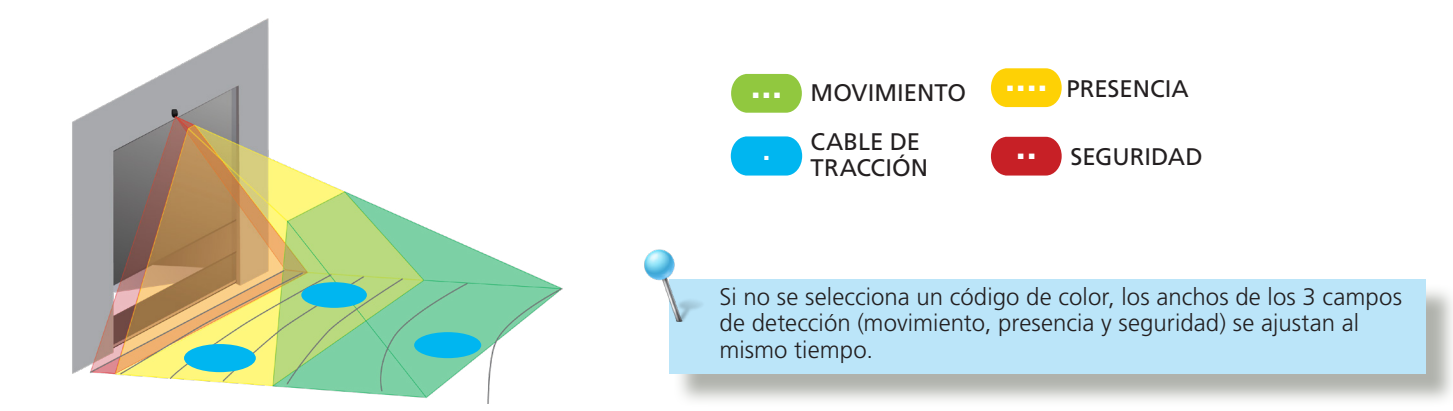

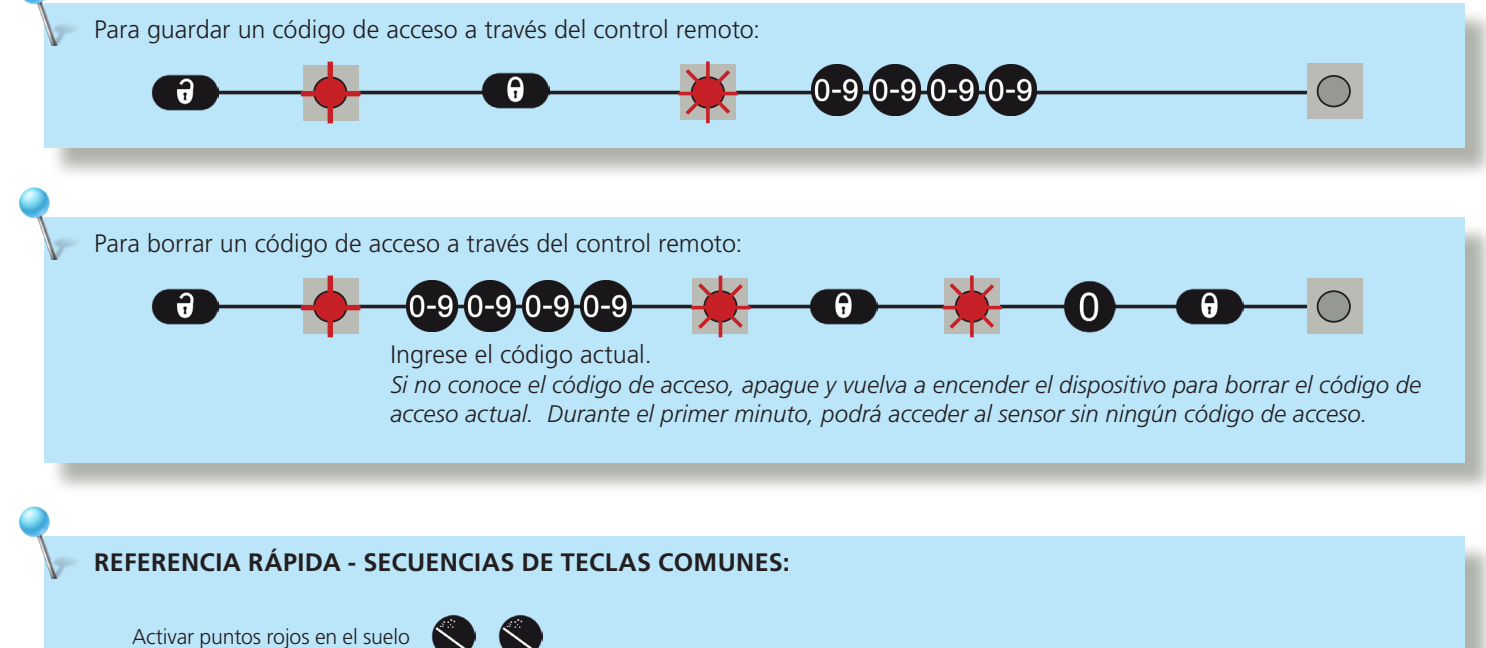

Programación: instalación  $\left( 0 \right)$  $0/0/0$ Programación: cable de tracción Restablecer **86/0** 

# **PROGRAMACIÓN: CAMINATA**

También puede volver a delinear uno o más campos de detección caminando alrededor del campo solicitado (pasos 1 – 3). Es posible cortar el campo existente desde el borde o extraer un campo dentro del campo de detección (paso 4).

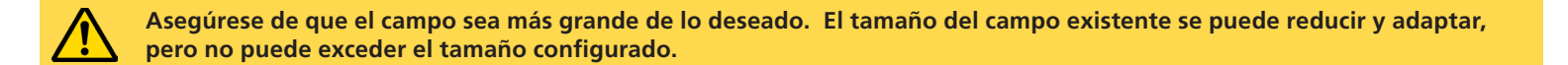

#### **1 INICIE UNA SESIÓN DE PROGRAMACIÓN CON CAMINATA**

Elija los campos deseados mediante la pantalla LCD o el control remoto:

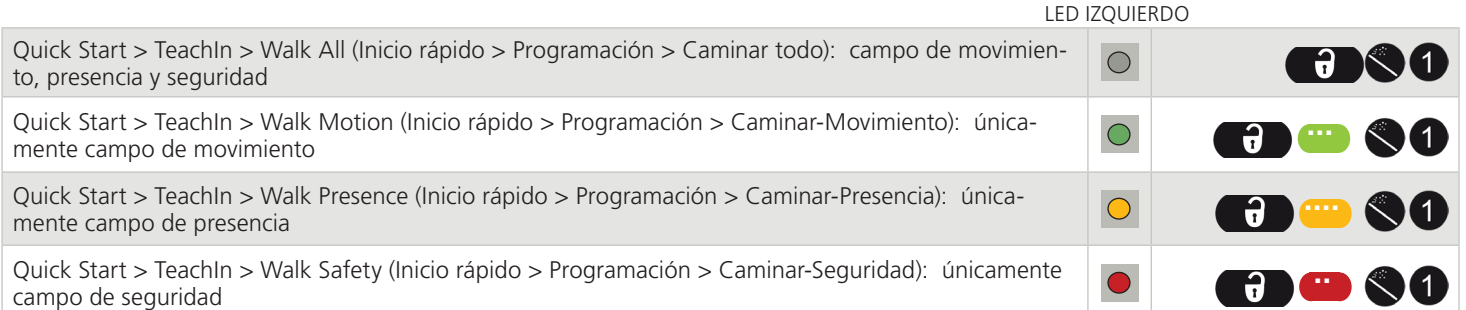

#### **2 VAYA AL PUNTO DE PARTIDA**

Aléjese del campo de detección y retire cualquier objeto (escalera, herramientas, etc.).

Vaya a la posición inicial de su campo de detección (vea la primera imagen a continuación).

*La demora después de la cual se inicia la sesión de programación es de 60 segundos mediante la pantalla LCD (se puede ajustar a 30 o 120 segundos a través de Quick Start > More > TeachInDelay [Inicio rápido > Más > Retraso de programación]). La demora del inicio mediante control remoto es de 5 segundos.*

**3 NO SE MUEVA**

El sensor reconoce su fondo cuando el LED parpadea en rojo y verde.

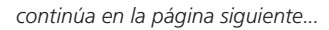

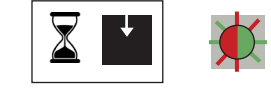

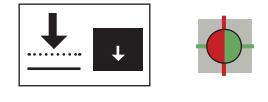

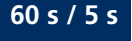

#### **4 EMPIECE A CAMINAR**

Cuando el LED parpadea en verde, levante un brazo y lentamente comience a caminar por la huella de la forma del campo deseado. Luego, deténgase y espere hasta que el LED deje de parpadear.

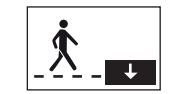

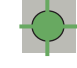

#### RECORTE

COMIENCE fuera del campo de detección máx. DETÉNGASE fuera del campo de detección máx.

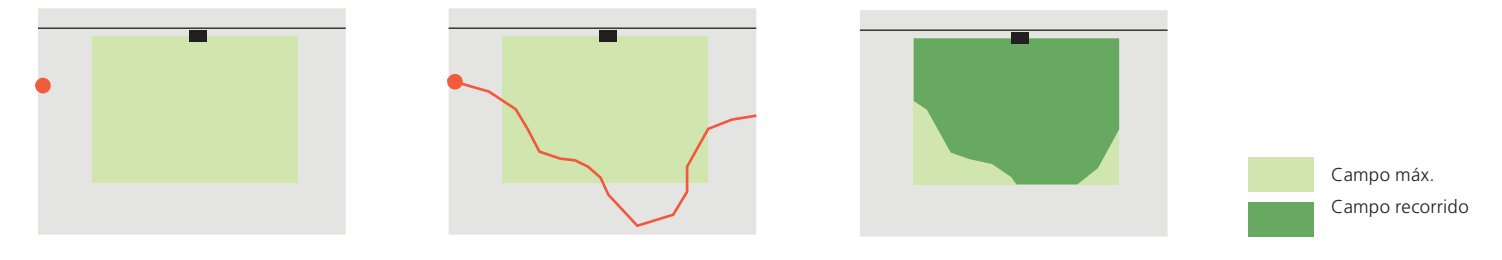

#### EXTRACTO

COMIENCE en cualquier punto del campo de detección máx. DETÉNGASE cerca del punto de partida.

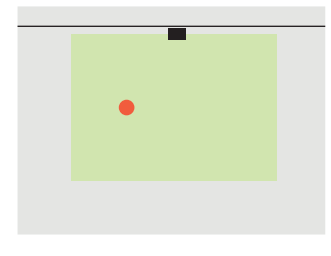

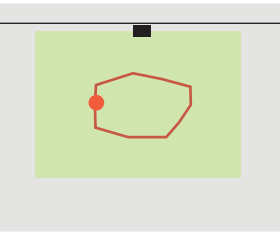

Campo máx. Campo recorrido

La programación se realizó correctamente o no (consulte la sección de SOLUCIÓN DE PROBLEMAS).

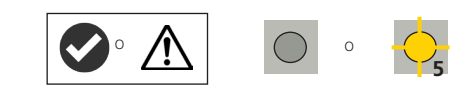

#### **AGREGAR RASTRO/INVERTIR CAMPO:**

Con el control remoto, puede agregar un rastro de la forma del campo a todos los campos o a uno en particular (paso 1).

Puede invertir cada campo de detección (es decir, activar el lado inactivo del rastro recorrido) mediante la pantalla LCD (Motion/Presence/Safety > More > Field inversion [Movimiento/Presencia/Seguridad > Más > Inversión de campo]) o el control remoto. En la ilustración de la derecha, observe la inversión del campo que se muestra arriba (sector inferior derecho). Esta función solo está disponible después de una programación con caminata. La configuración estándar no permitirá la inversión del campo.

Verifique siempre las dimensiones del campo a través de la opción de Visualización de campo en la pantalla LCD (Diagnostics > FieldDisplay [Diagnóstico > Visualización de campo]).

Para eliminar un rastro, simplemente reinicie una programación con caminata y despeje la zona de detección correspondiente durante 15 segundos.

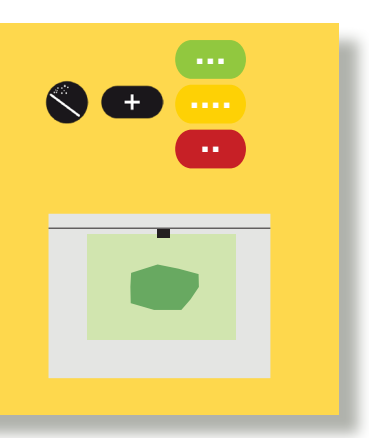